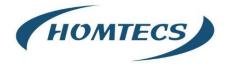

**User Manual** 

----Apply to H12 Series Industrial 4G/3G Router

# **IOT SOLUTIONS**

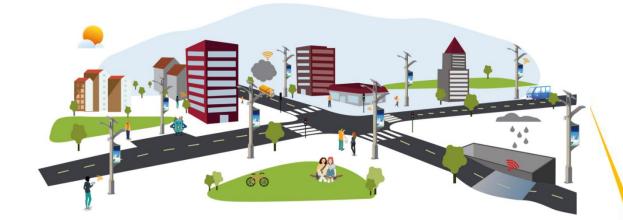

V3.0 http://www.homtecsm2m.com Jan., 2024

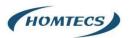

#### Copyright © Shenzhen Homtecs Technology Company Limited 2012 $\,\sim\,$ 2024

Without our written approval, anyone can't extract, copy whole or part of content of this file and can't spread out in any format.

#### Caution

Due to product updates or functional upgrading, we may renew the content of this file, and this file only for reference. All statement, information, suggestion etc. in this file does not compose any form of guarantee and we Homtecs reserves the right of final explanation.

# Shenzhen Homtecs Technology Company Limited

Add: 2A, F5 Building, Zhongshanyuan Road, TCL International E-City, Xili, Nanshan District, China, 518000

Web: http://www.homtecsm2m.com

Email: info@homtecsm2m.com

Tel: 86-755-23903495

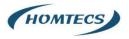

# Contents

| 1 Hardware Installation         | 5  |
|---------------------------------|----|
| 1.1 Panel                       | 5  |
| 1.2 LED Status                  | 6  |
| 1.3 How to Install              | 7  |
| 1.3.1 SIM/UIM card install      | 7  |
| 1.3.2 Ethernet Cable Connection | 7  |
| 1.3.3 4G and Wi-Fi Antenna Plug | 7  |
| 1.3.3 Power Supply              | 7  |
| 1.3.4 Review                    | 7  |
| 2 Router Configuration          | 8  |
| 2.1 Local Configure             | 8  |
| 2.2 Status                      | 9  |
| 2.3 Basic Network Settings      | 9  |
| 2.3.1 WAN Setting               | 10 |
| 2.3.2 Cellular Network Setting  | 10 |
| 2.3.3 LAN Setting               | 12 |
| 2.3.4 Dynamic DNS Setting       | 13 |
| 2.3.5 Routing Setting           | 14 |
| 2.4 WLAN Setting                | 15 |
| 2.4.1 Basic Setting             | 15 |
| 2.4.2 MultiSSID                 | 16 |
| 2.4.3 Wireless Filter Setting   | 16 |
| 2.4.4 Advanced Wireless Setting | 17 |
| 2.4.5 Wireless Survey           | 18 |
| 2.5 Advanced Network Setting    |    |
| 2.5.1 Port Forwarding           |    |
| 2.5.2 Port Redirecting          | 19 |
| 2.5.3 DMZ Setting               | 20 |
| 2.5.4 IP Passthrough Setting    | 20 |
| 2.5.5 Triggered Setting         | 21 |
| 2.5.6 Serial APP. Setting       | 22 |
| 2.5.7 UPnp/NAT-PMP Setting      | 23 |
| 2.5.8 Bandwidth Control Setting | 23 |
| 2.5.9 VRRP Setting              | 24 |
| 2.5.10 Static DHCP Setting      | 24 |
| 2.6 Firewall                    |    |
| 2.6.1 IP/URL Filtering          | 25 |
| 2.6.2 Domain Filtering          | 26 |

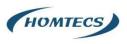

| 2.7 VPN Tunnel                                             |    |
|------------------------------------------------------------|----|
| 2.7.1 GRE Setting                                          |    |
| 2.7.2 OpenVPN Client Setting                               | 27 |
| 2.7.3 VPN Client Setting                                   | 30 |
| 2.7.4 IPSec Setting                                        | 32 |
| 2.8 Administration                                         |    |
| 2.8.1 Identification Setting                               | 35 |
| 2.8.2 Time Setting                                         | 35 |
| 2.8.3 Admin Access Setting                                 | 36 |
| 2.8.4 Schedule Reboot Setting                              |    |
| 2.8.5 SNMP Setting                                         |    |
| 2.8.6 M2M Access Setting (Apply to M2M Management Platform | 37 |
| 2.8.8 System Log Setting                                   | 38 |
| 2.8.9 Firmware upgrade                                     | 39 |
| 2.9 System Reboot                                          |    |
| 2.10 Debugging Setting                                     | 40 |
| 2.10.1 Logs Setting                                        | 40 |
| 2.10.2 Ping Setting                                        | 40 |
| 2.10.3 Trace Setting                                       | 41 |
| 2.11 "Reset" Button for Restore Factory Setting            | 41 |
| 2.12 Appendix (For advanced optional features only)        | 42 |
| 2.12.1 GPS Setting                                         | 42 |
| 2.12.2 Captive Portal Setting                              | 44 |
| 2.12.3 VLAN                                                | 46 |
| 2.12.4 Schedule                                            | 49 |

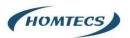

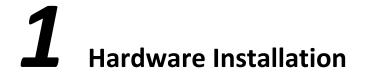

This chapter is mainly for installation introduction, there would be some difference between the scheme and real object. But the difference won't have any influence to products performance.

# 1.1 Panel

| Table 1-1 | H12 Structure |
|-----------|---------------|
|           |               |

| Homtecs Tech. | H12 Series     |
|---------------|----------------|
| Front panel   | ALK UN LAN MET |
| Back panel    |                |

Note:

There are some differences on Antenna interface and indicator light for the device with extended Wi-Fi, GPS features.

| Table 1-2 | H12 Interface |
|-----------|---------------|
|-----------|---------------|

| Port  | Instruction                                                | Remark   |
|-------|------------------------------------------------------------|----------|
| USIM  | Plug type SIM Slot, support 1.8/3V/5V automatic detection. |          |
| Main  | LTE antenna, SMA connector, 50 $\Omega$ .                  |          |
| Aux   | LTE MIMO antenna                                           |          |
| GPS   | GPS antenna, SMA connector, 50 $\Omega$ .                  | Optional |
| Wi-Fi | Wi-Fi dual-band antenna, SMA connector                     | Optional |
| LAN   | 10/100/1000Base-TX, MDI/MDIX self-adaption.                | 1        |
| Reset | Reset button, (press on button at least 15 seconds)        |          |

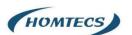

| PWR         | Power connector | 7.5 ~ 32V DC |
|-------------|-----------------|--------------|
| Serial port | RS-232/RS485.   |              |

H12 Dimension

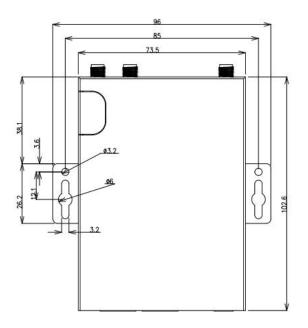

Note:

The equipment supports a variety of installation methods, such as embedded integration, desktop placement, wall installation and din-rail installation and other ways.

# 1.2 LED Status

| Silk  | Color                          | Status                           | Indication                               |  |  |
|-------|--------------------------------|----------------------------------|------------------------------------------|--|--|
|       | Green                          | Solid light                      | 4G online, CSQ: (15-31)                  |  |  |
|       | Yellow                         | Solid light                      | 4G online, CSQ: (11-14)                  |  |  |
|       | Red                            | Solid light                      | 4G online, CSQ: $\leq$ 10                |  |  |
|       | Green                          | 1S light, 1S off, blinking       | 3G online, CSQ: (15-31)                  |  |  |
| NET   | Green                          | 1S light, 1S off, blinking       | 3G online, CSQ: (11-14)                  |  |  |
|       | Red 1S light, 1S off, blinking |                                  | 3G online, CSQ:  ≤10                     |  |  |
|       | Green                          | 0.25S light, 0.25S off, blinking | Sign up for the network                  |  |  |
|       | Red                            | 0.5S light, 0.5S off, blinking   | Read module and SIM status               |  |  |
|       | Dark                           | 30s off                          | Dial-up failed and reset the module      |  |  |
| WLAN  | Green                          | Solid light                      | WLAN enabled, but no data communication. |  |  |
| VVLAN | Green                          | Blinking quickly                 | Data is in transmitting                  |  |  |

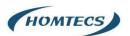

|     | Green Off |                  | WLAN disabled (firmware is without WLAN driver) |
|-----|-----------|------------------|-------------------------------------------------|
|     | Green     | Solid light      | Connected, but no data communication            |
| LAN | Green     | Blinking quickly | Data is in transmitting                         |
|     | Green     | Off              | Disconnected                                    |
|     | Green     | Solid light      | Connected, but no data communication            |
| WAN | Green     | Blinking quickly | Data is in transmitting                         |
|     | Green     | Off              | Disconnected                                    |

Table 1-4 H12 LED indicator Status

Note:

There are some differences in the LED indicator of the router with expanded Wi-Fi, GPS function and single module dual SIM.

# 1.3 How to Install

### 1.3.1 SIM/UIM card install

Please insert the SIM cards before configure the router.

Note:

Before connecting, please disconnect any power resource of router

### 1.3.2 Ethernet Cable Connection

Connect the router with a computer by an Ethernet cable for GUI configuration, or transit by a switch.

### 1.3.3 4G and Wi-Fi Antenna Plug

Connect the two magnetic 4G antennas to Main and Aux interfaces, and the one paddle shape Wi-Fi antenna interface.

Note:

Wi-Fi antenna only supports 2.4G.

### 1.3.3 Power Supply

Plug in power adaptor. Input range of voltage: +7.5~32VDC. (Extended models: 7.5~ 48VDC)

### 1.3.4 Review

After insert the SIM/UIM card and connect Ethernet cable and antenna, connect power supply adaptor or power cable.

#### CAUTION:

Please connect the antenna before power on, otherwise the signal maybe poor because of impedance mismatching.

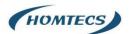

Note:

Step 1 Check the antenna connection.Step 2 Check SIM/UIM card, confirm SIM/UIM card is available.Step 3 Power on the industrial Router

----END

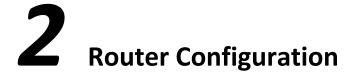

H Series routers support GUI and CLI configuration. This chapter introduce GUI configuration via Ethernet port, if need CLI configuration guide, please contact our technical support department by email: info@homtecsm2m.com

# 2.1 Local Configure

The router supports to be configured by local Ethernet port, you could specify a static IP or set as DHCP. The default IP address is 192.168.1.1, subnet mask is 255.255.255.0, please refer to followings:

Step 1 Click "start > control panel", find "Network Connections" icon and double click it to enter, select "Local Area Connection" corresponding to the network card on this page. Refer to the figure below.

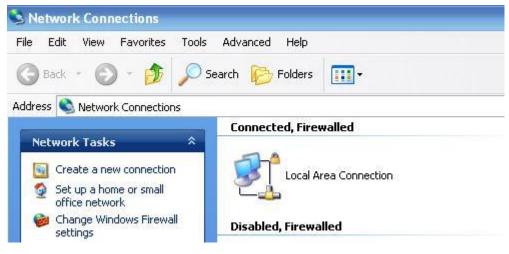

Figure 2-3 Network Connection

Step 2 Obtain a IP address automatically(DHCP) or set up IP address 192.168.1.xxx (XXX can be any number between  $2\sim$ 254)

Step 3 Run an Internet Explorer and visit "http://192.168.1.1/", to enter identify page.

User should use the default user name and password(admin/admin) when log in for the first time

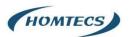

| Connect to 19           | 2.168.8.1 ? 2        |
|-------------------------|----------------------|
| User name:<br>Password: | 🖸 admin 💌            |
|                         | Remember my password |

Figure 2-4 User Identify Interface

----END

# 2.2 Status

Check routers status after login router.

| Status     Overview | * |                      | You h     | aven't changed t      | he default pas | sword for | this router. To change rout | er password <u>click here.</u>       |    |   |
|---------------------|---|----------------------|-----------|-----------------------|----------------|-----------|-----------------------------|--------------------------------------|----|---|
| Traffic Stats.      |   | System               |           |                       |                | ~         | WAN                         |                                      | ٥  | ~ |
| Device List         |   | Router Name          | Router    |                       |                |           | Connection Type             | Cellular Network                     |    |   |
| Basic Network       | > | Hardware Version     | C11-D20   |                       |                |           | Modem IMEI                  | 868704042207165                      |    |   |
| WLAN                | > | Firmware Version     | G5.0.1.5  |                       |                |           | Modem Status                | Ready                                |    |   |
| Advanced Network    | > | Router Sn            | 1120G51   | 2004170001            |                |           | Cellular ISP                | "CHINA MOBILE"                       |    |   |
| R Auvanced NetWork  |   | Chipset              | ARMv7 P   | rocessor rev 5 (v7l)  |                |           | Cellular Network            | 2G                                   |    |   |
| Firewall            | > |                      |           |                       |                |           | USIM Status                 | Ready                                |    |   |
| VPN Tunnel          | > | Router Time          | Tue, 19 N | 1ay 2020 16:33:42 +08 | 00 Clock Sync. |           | CSQ                         | 21                                   |    |   |
|                     |   | Uptime               | 00:01:43  |                       |                |           | IP Address                  | 10.203.168.227                       |    |   |
| R Administration    | > | Memory Usage         |           | / 122.20 MB (31.61%)  |                |           | Subnet Mask                 | 255.255.255.248                      |    |   |
|                     |   | NVRAM Usage          |           | / 64.00 KB (53.03%)   |                |           | Gateway                     | 10.203.168.228                       |    |   |
|                     |   | iterioan osuge       | 0000110   |                       |                |           | DNS                         | 211.136.17.107:53, 211.136.20.203:53 |    |   |
|                     |   |                      |           |                       |                |           | Connection Status           | Connected                            |    |   |
|                     |   |                      |           |                       |                |           | Connection Uptime           | 00:00:26                             |    |   |
|                     |   | Ethernet Ports Statu | IS        |                       |                | ~         | Remaining Lease Time        | 01:59:19                             |    |   |
|                     |   | WAN/LAN1             | LAN2      | LAN3                  | LAN4           |           |                             |                                      |    |   |
|                     |   | 1                    | 1         | 1                     | -              |           | Wireless (5 GHz)            |                                      | \$ | ~ |
|                     |   | Unplugged            | Unplugged | Unplugged             | 100M Full      |           | MAC Address                 | 34:0A:A4:17:51:04                    |    |   |
|                     |   |                      |           |                       |                |           | Wireless Mode               | Access Point                         |    |   |
| (i) More Info       |   |                      |           |                       |                |           | Wireless Network Mode       | Auto                                 |    |   |

Note:

After login, router status will be show as below, then you should change the password according to the prompts.

You haven't changed the default password for this router. To change router password click here.

The UI will display" already changed login password successfully" after router reboot.

Already changed login password successfully.

# 2.3 Basic Network Settings

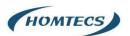

### 2.3.1 WAN Setting

Step 1 Basic Network>WAN to enter below interface

|   | Status           | > | Already changed login password successfully. |
|---|------------------|---|----------------------------------------------|
|   | Basic Network    | × | WAN / Internet                               |
|   | Cellular<br>LAN  |   | Туре Онср •                                  |
|   | VLAN<br>Schedule |   | MTU Default * 1500                           |
|   | DDNS             |   |                                              |
|   | Routing          | > | Save-X Cancel X                              |
| - | Advanced Network | > |                                              |
| 1 | Firewall         | > |                                              |
| 0 | VPN Tunnel       | > |                                              |
| 黒 | Administration   | > |                                              |

#### Table 3-1 WAN Setting Instruction

| Parameter | Instruction                     | Remark |
|-----------|---------------------------------|--------|
| Туре      | Disable, DHCP, PPPoE, Static IP |        |
| MTU       | Default is 1500                 |        |

Step 2 After setting, please click "save" to finish, the device will reboot.

----End

### 2.3.2 Cellular Network Setting

Step 1 Basic Network-> Cellular, you can modify relevant parameter according to the application.

| O Status                                                                      | > |                                   | Already changed login password successfully. |
|-------------------------------------------------------------------------------|---|-----------------------------------|----------------------------------------------|
| <ul> <li>Basic Network</li> <li>WAN</li> <li>Cellular</li> <li>LAN</li> </ul> | * | Cellular Settings<br>Enable Modem | •                                            |
| VLAN<br>Schedule<br>DDNS<br>Routing                                           |   | Basic Settings SIM 1<br>Use PPP   |                                              |
| 🗇 WLAN                                                                        | > | ICMP Check                        |                                              |
| Advanced Network                                                              | > | Cellular Traffic Check            |                                              |
| VPN Tunnel                                                                    | > | CIMI Send to                      |                                              |
| Administration                                                                | > | SMS Code                          |                                              |
|                                                                               |   | Operator Lock Save-/ Cancel ×     | ec46001                                      |

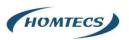

| Status                                     | > |                                   | Already changed login password successfully. |
|--------------------------------------------|---|-----------------------------------|----------------------------------------------|
| Basic Network     WAN     Cellular     LAN | × | Cellular Settings<br>Enable Modem |                                              |
| VLAN<br>Schedule<br>DDNS<br>Routing        |   | Basic Settings SIM 1<br>Mode      | Auto •                                       |
| 🛜 WLAN                                     | > | PIN Code                          |                                              |
| Advanced Network                           | > | APN                               | 3GNET                                        |
| VPN Tunnel                                 | > | User                              | CARD                                         |
| R Administration                           | > | Password                          |                                              |
|                                            |   | Dial Number                       | 199#                                         |
|                                            |   | Auth Type                         | Auto •                                       |
|                                            |   | Local IP Address                  |                                              |

#### Figure 3-2 Cellular Setting GUI

| Parameter                 | Instruction                                                     |
|---------------------------|-----------------------------------------------------------------|
| Use PPP                   | ECM dial-up as default. PPP optional.                           |
| ICMP Check                | If enable ICMP check and setup a reachable IP address as        |
|                           | destination IP, the router will reconnect/reboot once ICMP      |
|                           | check failed.                                                   |
| Cellular Traffic<br>Check | The router will reconnect/reboot once there's no Rx/Tx data.    |
| CIMI Send to              | Send CIMI to a defined IP and port by TCP protocol.             |
| SMS Code                  | Remote control the router by SMS. Only the configured SMS       |
|                           | code will work.                                                 |
| Operator Lock             | Lock a specified operator for the router by MCC/MNC code.       |
| SIM1 Mode                 | [Auto] The router will automatically connect to 3G/4G networks  |
|                           | and give priority to 4G.                                        |
|                           | 【LTE】 Router will connect to 4G only.                           |
|                           | 【 3G 】 Router will connect to 3G only.                          |
| Pin Code                  | Some SIM cards are locked with a Personal Identification Number |
|                           | (PIN) code in case they are lost or stolen.                     |
| APN                       | APN is provided by local ISP, usually in CDMA/EVDO networks     |
|                           | APN does not need to be set.                                    |
| User                      | SIM card user name is provided by ISP                           |
| Password                  | SIM card password is provided by ISP                            |
| Auth. Type                | Auto/PAP/Chap/MS-Chap/MS-Chapv2 authentication optional.        |

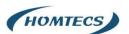

SIM Local IPFix SIM IP. The feature is available if carrier can provide this service.Address

Note:

ICMC Check and Cellular Traffic Check are alternative.

【ICMP Check】

Enable ICMP, Router will automatically check whether the defined IP address is reachable per 60s. If the IP address is unreachable and ICMP check is timeout at the first time, it will check 2 times every 3 seconds. If the third time is still failed, the router will redial.

The ICMP Check IP is a public IP or company server IP address.

| ICMP Check          |                 |
|---------------------|-----------------|
| Check IP            | 8.8.8           |
| Check IP (Optional) | 4.4.4.4         |
| Interval            | 60 (seconds)    |
| Retries             | 3 (Times)       |
| Fail Action         | Reboot System 🔹 |

#### Cellular Traffic Check

[Check Mode] there are Rx(Receive), Tx(Transmission) and Rx/Tx check modes.

[Rx] Router will check the 3G/LTE cellular receiver traffic. If no receiver traffic within the defined check interval, the router will implement the specified action reconnect or reboot.

| Cellular Traffic Check | ~           |                          |
|------------------------|-------------|--------------------------|
| Check Mode             | Rx          | 7                        |
| Check Interval         | 10          | (minutes)Range: 1 ~ 1440 |
| Fail Action            | Cellular Re | connect 🔻                |

Step 2 After Setting, please click "save" icon.

----End

### 2.3.3 LAN Setting

Step 1 Basic Network>LAN to enter below interface

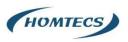

|          | Status                      | > |                 | Already changed login password successfully. |               |             |                  |                |
|----------|-----------------------------|---|-----------------|----------------------------------------------|---------------|-------------|------------------|----------------|
|          | Basic Network               | × | LAN             |                                              |               |             |                  | ~              |
|          | Cellular<br>LAN             |   | Bridge ^        | IP Address                                   | Subnet Mask   | DHCP Server | IP Pool          | Lease(minutes) |
| -        | VLAN                        |   | br0             | 192.168.2.1                                  | 255.255.255.0 | ~           | 192.168.2.2 - 51 | 1440           |
| -        | Schedule<br>DDNS<br>Routing |   | 1               | •                                            |               |             |                  |                |
| (()-     | WLAN                        | > | Add+            |                                              |               |             |                  |                |
| <b>R</b> | Advanced Network            | > |                 |                                              |               |             |                  |                |
| 1        | Firewall                    | > | DNS             |                                              |               |             |                  | ~              |
| Ø        | VPN Tunnel                  | > | Use Custom DNS  |                                              |               |             |                  |                |
| 黒        | Administration              | > |                 |                                              |               |             |                  |                |
|          |                             |   | Save ✓ Cancel × |                                              |               |             |                  |                |

Figure 3-3 LAN Setting GUI

#### Table 3-2 LAN Setting Instruction

| Table 5-2 LAN Settin |                                                                  |
|----------------------|------------------------------------------------------------------|
| Parameter            | Instruction                                                      |
| IP Address           | Router IP address, default IP is 192.168.1.1                     |
| Subnet Mask          | Router subnet mask, default mask is 255.255.255.0                |
| DHCP Server          | Dynamic allocation IP service, after enable, it will show the    |
|                      | IP address range and options of lease                            |
| IP Address Range     | IP address range within LAN                                      |
| Lease                | The valid time                                                   |
| Use Internal DNS     | If click this option, router will use 3G/4G network DNS which is |
|                      | assigned by 3G/4G network. If not click this option, router will |
|                      | use custom DNS                                                   |
| Primary DNS          | Available as customer configured                                 |
| Secondary DNS        | Available as customer configured                                 |
|                      |                                                                  |

Step 2 After setting, please click "save" to finish, the device will reboot.

----End

### 2.3.4 Dynamic DNS Setting

Step 1 Basic Network->DDNS to enter the DDNS setting page.

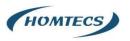

| Basic Network     Dynamic DNS                                                                                                    | ~ |
|----------------------------------------------------------------------------------------------------|---|
| Cellular     IP Address     Use WAN IP Address 10.65.68.116 (recommended)       LAN       VLAN       Auto refresh every       28       minutes (0 = Disabled) |   |
| BONS     Dynamic DNS1       WILAN     Service       Advanced Network     Service                                                                              | ~ |
| Dynamic DNS2                                                                                                    | ~ |

Figure 3-4 DDNS Setting GUI

#### Table 3-3 DDNS Setting Instruction

| Parameter                    | Instruction                                                                                                    |
|------------------------------|----------------------------------------------------------------------------------------------------|
| IP address                   | Default is standard DDNS protocol, for customized protocol, please contact Homtecs engineer. Usually, use default IP 0.0.0.0 |
| Auto refresh<br>every        | Set the interval of the DDNS client obtains new IP, suggest 240s or above                                                    |
| Dynamic DNS1<br>Dynamic DNS2 | Select the DDNS service provider that listed.                                                                                |

Step 2 Please Click "Save" to finish.

----End

### 2.3.5 Routing Setting

Step 1 Basic Network->Routing to enter the DDNS setting GUI.

| Status                | > |                       |                    | Already changed log | in password successfully. |           |             |   |
|-----------------------|---|-----------------------|--------------------|---------------------|---------------------------|-----------|-------------|---|
| Basic Network     WAN | * | Current Routing Table |                    |                     |                           |           |             | ~ |
| Cellular              |   | Destination           | Gateway / Next Hop |                     | Subnet Mask               | Metric    | Interface   |   |
| LAN<br>VLAN           |   | 10.65.68.117          |                    |                     | 255.255.255.255           | 0         | WAN         |   |
| Schedule              |   | 10.65.68.112          |                    |                     | 255.255.255.248           | 0         | WAN         |   |
| DDNS<br>Routing       |   | 192.168.2.0           |                    |                     | 255.255.255.0             | 0         | LAN         |   |
| 🗟 WLAN                | > | 127.0.0.0             |                    |                     | 255.0.0.0                 | 0         | lo          |   |
| Advanced Network      | > | default               | 10.65.68.117       |                     | 0.0.0.0                   | 0         | WAN         |   |
| G Firewall            | > |                       |                    |                     |                           |           |             |   |
| O VPN Tunnel          | > | Static Routing Table  |                    |                     |                           |           |             | ~ |
| R Administration      | > | Destination           | Gateway            | Subnet Mask         | Metric                    | Interface | Description |   |
|                       |   |                       | 0.0.0.0            |                     | 0                         | LAN *     |             |   |
|                       |   | Add +                 |                    |                     |                           |           |             |   |

Figure 3-5 Routing Setting

Table 3-4 Routing Setting Instruction

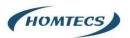

| Parameter   | Instruction                                                                               |
|-------------|-------------------------------------------------------------------------------------------|
| Destination | Router can reach the destination IP address.                                              |
| Gateway     | Next hop IP address which the router will reach                                           |
| Subnet Mask | Subnet mask for destination IP address                                                    |
| Metric      | Metrics are used to determine whether one particular route should be chosen over another. |
| Interface   | Interface from router to gateway.                                                         |
| Description | Describe this routing name.                                                               |

Step 2 Please Click "Save" to finish.

----End

# 2.4 WLAN Setting

It's mainly for router which support Wi-Fi, you can modify and configure WLAN parameter through Web GUI, below is the common setting

### 2.4.1 Basic Setting

Step 1 WLAN->Basic Setting to configure relative parameter

| Status                        | > | Radio Mode                        | 2.4G + 5G *            |
|-------------------------------|---|-----------------------------------|------------------------|
| Basic Network                 | > |                                   |                        |
| 🛜 WLAN                        | > | Wireless(2.4 GHz) Wireless(5 GHz) |                        |
| Basic Settings                |   | Enable WLAN                       |                        |
| MultiSSID<br>Wireless Survey  |   | MAC Address                       | 34:0A:A4:17:51:03      |
| Advanced Network              |   | Wireless Mode                     | Access Point 🔻         |
| 🐼 Firewall                    |   | Wireless Network Mode             | Auto 🔻                 |
| VPN Tunnel     Administration |   | SSID                              | router-wifi_175103     |
|                               |   | Broadcast SSID                    | <b>2</b>               |
|                               |   | Channel                           | 7 - 2.442 GHz 🔻 Scan Q |
|                               |   | Channel Width                     | 40 MHz •               |
|                               |   | Control Sideband                  | Lower 🔻                |
|                               |   | Maximum Clients                   | 128 (range: 1 - 255)   |
| (i) More Info                 |   | Security option                   | Disabled <b>•</b>      |

Figure 3-6 WLAN Basic Settings GUI

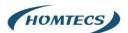

#### Table 3-5 Basic Setting Instruction

| Parameter                    | Instruction                                                |
|------------------------------|------------------------------------------------------------|
| Enable wireless              | Enable or Disable the Wireless                             |
| Wireless mode                | Support AP, AP+WDS, Bridge, Client, WDS                    |
| Wireless Network<br>protocol | Support Auto, IEEE 11b/g/n optional                        |
| SSID                         | The default is router, can be modified as per application. |
| Channel                      | The channel of wireless network, suggest keep the default  |
| Channel Width                | 20MHZ and 40MHZ alternative                                |
| Security                     | Support various encryption method                          |

Step 2 Please click "Save" to finish.

----End

# 2.4.2 MultiSSID

Step 1 WLAN > MultiSSID

| nterface  |    | Enabled  | SSID               |              | Mode         | Bridge    |
|-----------|----|----------|--------------------|--------------|--------------|-----------|
| th1 (wl0) |    | Yes      | router-wifi_17510  | 3            | Access Point | LAN (br0) |
| th2 (wl1) |    | Yes      | router-wifi_175103 | 5G           | Access Point | LAN (br0) |
| wl0.1     | Ψ. | <b>_</b> |                    | Access Point | v            | LAN (br0) |
| Add+      |    |          |                    |              |              |           |

### 2.4.3 Wireless Filter Setting

Step 1 WLAN > Wireless Filter

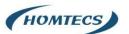

| Wireless Client Filter                                                         |                                        |  |  |  |  |  |  |
|--------------------------------------------------------------------------------|----------------------------------------|--|--|--|--|--|--|
| O Disable filter Permit only the following clients Block the following clients |                                        |  |  |  |  |  |  |
| MAC Address                                                                    | Description                            |  |  |  |  |  |  |
| 00:00:00:00:00:00                                                              |                                        |  |  |  |  |  |  |
| Add+                                                                           |                                        |  |  |  |  |  |  |
| Save- Cancel ×                                                                 |                                        |  |  |  |  |  |  |
| Figure                                                                         | 3-7 Wireless Client Filter Setting GUI |  |  |  |  |  |  |

5

The Wireless Filter enable to set the permitted client or prohibit the specific client to connect the WiFi, However, this feature is invalid for wired connection application.

| Parameter        | Instruction                                                        |
|------------------|--------------------------------------------------------------------|
| Disable Filter   | Choose to disable                                                  |
| Permit on the    | Only allow the listed MAC address to connect to router by wireless |
| following client |                                                                    |
| Block the follow | Prevent the listed MAC address to connect to router by wireless    |
| Client           |                                                                    |

Table 3-6 "Wireless Client Filter" Setting Instruction

Step 2 Please click "Save" to finish

----End

### 2.4.4 Advanced Wireless Setting

Step 1 WLAN> Advanced Wireless to check or modify the relevant parameter

| Wireless Advanced Settings(2.4 GHz) |                                          |
|-------------------------------------|------------------------------------------|
| Afterburner                         | Auto •                                   |
| AP Isolation                        | Disabled * •                             |
| Authentication Type                 | Auto *                                   |
| Basic Rate                          | Default *                                |
| Beacon Interval                     | 100 (range: 1 - 65535; Default: 100)     |
| CTS Protection Mode                 | Auto 💌                                   |
| Regulatory Mode                     | Disabled *                               |
| Country / Region                    | UNITED STATES •                          |
| Bluetooth Coexistence               | Disabled * •                             |
| Distance / ACK Timing               | 0 meters (range: 0 - 999999; Default: 0) |
| DTIM Interval                       | 3 (range: 1 - 255; Default: 1)           |
| Fragmentation Threshold             | 2346 (range: 256 - 2346; Default: 2346)  |

Figure 3-8 Advanced Wireless Setting GUI

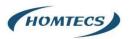

Step 2 Please click "Save" to finish.

----End

### 2.4.5 Wireless Survey

Step 1 WLAN> Wireless Survey to check survey.

Wireless Site Survey Last Seen ^ SSID BSSID RSSI Capabilities Noise Ouality Ch Rates infra wep 1.2.5.5.11 Thu 14:44:20 shortslot 32 Homtecs-WiFi 2.4G 00:90:4C:1E:20:2F -60 dBm -92 dBm 802.11n sgi20 sgi40 6,9,12,18,24,36,48,54 NEW (0m) 40 MHz infra wep 802.11n sgi20 Thu 14:44:20 NEW (0m) 155 6,12,24 Homtecs-WiFi\_5G 00:90:4C:1E:20:30 -45 dBm -90 dBm 45 10 MHz 9,18,36,48,54 sgi40 infra wep shortslot Thu 14:44:20 NEW (0m) 1,2,5.5,11 Detran\_Ltd\_VD 00:9A:CD:99:E4:2C -88 dBm -92 dBm 4 6,9,12,18,24,36,48,54 40 MHz 802.11n sgi20 sgi40 infra wep Thu 14:44:20 1,2,5.5,11 6,9,12,18,24,36,48,54 . 4 shortslot 802.11n 00:94:CD:99:E4:2D -88 dBm -92 dBm NEW (0m) 40 MHz infra wep Thu 14:44:20 155 6.12.24 Detran\_Ltd\_VD\_5G 00:9A:CD:99:E4:30 -76 dBm -90 dBm \_\_\_\_\_14 802.11n sgi20 NEW (0m) 10 MHz 9,18,36,48,54 sgi40 infra wep Thu 14:44:20 NEW (0m) 155 10 MHz RTL8186-default 00:9A:CD:F9:E4:30 -75 dBm -90 dBm \_\_\_\_\_15 6,9,12,18,24,36,48,54 shortslot 802.11n

Figure 3-9 Wireless Survey Setting GUI

----End

# 2.5 Advanced Network Setting

### 2.5.1 Port Forwarding

Step 1 Advanced Network > Port Forwarding to enter the GUI, you may modify the router name, Host name and Domain name according to the application requirement.

| Status                  | > |         |                      |                                                                           | Already change                    | l login password succ                 | cessfully.                         |                                           |
|-------------------------|---|---------|----------------------|---------------------------------------------------------------------------|-----------------------------------|---------------------------------------|------------------------------------|-------------------------------------------|
| Basic Network           | > | PortFor | warding              |                                                                           |                                   |                                       |                                    |                                           |
| WLAN                    |   | On      | Proto                | Src Address                                                               | Ext Ports                         | Int Port                              | Int Address                        | Description 🔨                             |
| Port Forwarding         |   | ×       | UDP                  |                                                                           | 1000,2000                         |                                       | 192.168.1.2                        | ex: 1000 and 2000                         |
| Port Redirecting        |   | ×       | Both                 |                                                                           | 1000-2000,3000                    |                                       | 192.168.1.2                        | ex: 1000 to 2000, and 3000                |
| - DMZ<br>IP Passthrough |   | ×       | Both                 | 1.1.1.0/24                                                                | 1000-2000                         |                                       | 192.168.1.2                        | ex: 1000 to 2000, restricted              |
| Triggered               |   | ×       | TCP                  |                                                                           | 1000                              | 2000                                  | 192.168.1.2                        | ex: different internal port               |
| Captive Portal          |   |         | TCP                  | Ŧ                                                                         |                                   |                                       |                                    |                                           |
| UPnP/NAT-PMP            |   | Add +   |                      |                                                                           |                                   |                                       |                                    |                                           |
| Bandwidth Limiter       |   |         |                      |                                                                           |                                   |                                       |                                    |                                           |
| VRRP<br>Static DHCP     |   | • Ext   | Ports - The ports to | Forward only if from this address. e<br>be forwarded, as seen from the WA | N. ex: "2345", "200,300", "200-3  | 00,400".                              |                                    |                                           |
| Firewall                | > |         |                      | ation address inside the LAN. If i                                        | plank, the destination port is th | e same as <i>Ext Ports</i> . Only one | e port per entry is supported when | n forwarding to a different internal port |
| VPN Tunnel              | > |         |                      |                                                                           |                                   |                                       |                                    |                                           |
| Administration          | > | Save✓   | Cancel ×             |                                                                           |                                   |                                       |                                    |                                           |

Figure 3-10 Port Forwarding GUI

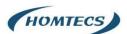

#### Table 3-7 "Port Forwarding" Instruction

| Parameter    | Instruction                                                                                                    |  |  |  |
|--------------|----------------------------------------------------------------------------------------------------|--|--|--|
| Protocol     | Support UDP, TCP, both UDP and TCP                                                                                                    |  |  |  |
| Src. Address | Source IP address. Forward only if from this address.                                                                                                    |  |  |  |
| Ext. Ports   | External ports. The ports to be forwarded, as seen from the WAN.                                                                                                    |  |  |  |
| Int. Port    | Internal port. The destination port inside the LAN. If blank,<br>the destination port is the same as Ext Ports. Only one port<br>per entry is supported when forwarding to a different<br>internal port. |  |  |  |
| Int. Address | Internal Address. The destination address inside the LAN.                                                                                                    |  |  |  |
| Description  | Remark the rule                                                                                                    |  |  |  |

Step 2 Please click "Save" to finish.

----End

### 2.5.2 Port Redirecting

Step 1 Advanced Network > Port Redirecting to enter the GUI, you may modify the router name, Host name and Domain name according to the application requirement.

| 0   | Status               | > |          | Already changed login password successfully. |          |             |           |             |
|-----|----------------------|---|----------|----------------------------------------------|----------|-------------|-----------|-------------|
| Q   | Basic Network        | > | PortRed  | PortRedirecting                              |          |             |           |             |
| ((* | WLAN                 | > |          | Proto                                        | 1.4.04   | Dst Address | Col David | Developing  |
|     | Advanced Network     | * | On       | Proto                                        | Int Port | Dst Address | Ext Port  | Description |
|     | Port Forwarding      |   | <u>~</u> | TCP                                          | Ψ.       |             |           |             |
|     | Port Redirecting DMZ |   | Add+     |                                              |          |             |           |             |
|     | IP Passthrough       |   | _        | -                                            |          |             |           |             |
| 10  | Triggered            |   |          |                                              |          |             |           |             |
|     | Captive Portal       |   | Save✓    | Cancel×                                      |          |             |           |             |
|     | Serial App.          |   | Savev    | Cancerx                                      |          |             |           |             |

Figure 3-11 Port Forwarding GUI

| Parameter    | Instruction                        |
|--------------|------------------------------------|
| Protocol     | Support UDP, TCP, both UDP and TCP |
| Int Port     | Internal port.                     |
| Dst. Address | The redirecting IP address.        |

Table 3-8 "Port Redirecting" Instruction

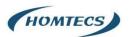

| Ext. Ports  | External port for redirection. |
|-------------|--------------------------------|
| Description | Remark the rule                |

Step 2 Please click "Save" to finish.

----End

### 2.5.3 DMZ Setting

Step 1 Advanced Network> DMZ to check or modify the relevant parameter

| 0  | Status            | > |                         | Already changed login password successfully.                                     |  |  |  |  |
|----|-------------------|---|-------------------------|----------------------------------------------------------------------------------|--|--|--|--|
| Ø  | Basic Network     | > |                         |                                                                                  |  |  |  |  |
| (0 | WLAN              | > | DMZ                     |                                                                                  |  |  |  |  |
|    | Advanced Network  | ~ | Enable DMZ              |                                                                                  |  |  |  |  |
| ŀ  | Port Forwarding   |   | Internel Address        | 192.168.2.0                                                                      |  |  |  |  |
| -  | Port Redirecting  |   |                         |                                                                                  |  |  |  |  |
|    | DMZ               |   | Source Address          | (optional; ec: "1.1.1.1", "1.1.1.0/24", "1.1.1.1 - 2.2.2.2" or "me.example.com") |  |  |  |  |
|    | IP Passthrough    |   | Restriction             |                                                                                  |  |  |  |  |
| 1  | Triggered         |   |                         |                                                                                  |  |  |  |  |
| -  | Captive Portal    |   | Leave CLI Remote Access | <ul> <li>(Redirect remote access ports for CLI to router)</li> </ul>             |  |  |  |  |
| 1  | Serial App.       |   |                         |                                                                                  |  |  |  |  |
| -  | UPnP/NAT-PMP      |   | Leave WEB Remote Access | (Redirect remote access ports for HTTP(s) to router)                             |  |  |  |  |
| t  | Bandwidth Limiter |   |                         |                                                                                  |  |  |  |  |
| +  | VRRP              |   |                         |                                                                                  |  |  |  |  |
| 1  | Static DHCP       |   | Save ✓ Cancel ×         |                                                                                  |  |  |  |  |

Figure 3-12 DMZ GUI

#### Table 3-9 "DMZ" Instruction

| Parameter    | Instruction                                                      |
|--------------|------------------------------------------------------------------|
| Destination  | The destination address inside the LAN.                          |
| Address      |                                                                  |
| Source       | If no IP address inside, it will allow all IP address to access. |
| Address      | If define IP address, it will just allow the defined IP address  |
| Restriction  | to access.                                                       |
| Leave Remote |                                                                  |
| Access       |                                                                  |

Step 2 Please click "Save" to finish.

----End

### 2.5.4 IP Passthrough Setting

Step 1 Advanced Network> IP Passthrough to check or modify the relevant parameter

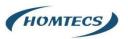

| 0    | Status               | > |                 | Already changed login password successfully. |
|------|----------------------|---|-----------------|----------------------------------------------|
| Ø    | Basic Network        | > |                 |                                              |
| ((1+ | WLAN                 | > | IP Passthrough  |                                              |
|      | Advanced Network     |   | Enabled         |                                              |
|      | Port Forwarding      |   | MAC Address     |                                              |
|      | Port Redirecting DMZ |   | Gateway         |                                              |
|      | IP Passthrough       |   |                 |                                              |
|      | Triggered            |   |                 |                                              |
|      | Captive Portal       | 1 | Save ✓ Cancel × |                                              |
|      | Serial App.          | 1 |                 |                                              |

#### Figure 3-13 IP Passthrough GUI

| Parameter   | Instruction                                                |  |  |
|-------------|------------------------------------------------------------|--|--|
| Enable      | Enable IP Passthrough                                      |  |  |
| MAC Address | Enable DHCP of device. Configure device Mac.               |  |  |
|             | Device will be assigned SIM IP.                            |  |  |
| Gateway     | If router connect to multiple devices, input other devices |  |  |
|             | gateway. The device might access to router GUI.            |  |  |

#### Table 3-10 "IP Passthrough" Instruction

Step 2 Please click "Save" to finish.

----End

# 2.5.5 Triggered Setting

Step 1 Advanced Network> Triggered to check or modify the relevant parameter.

| Status                            | > | Already changed login password successfully.                                           |                       |  |  |  |  |
|-----------------------------------|---|----------------------------------------------------------------------------------------|-----------------------|--|--|--|--|
| Basic Network                     | > |                                                                                        |                       |  |  |  |  |
| 🗇 WLAN                            | > | Triggered Port Forwarding                                                              |                       |  |  |  |  |
| Advanced Network                  | ~ | On Protocol Trigger Ports Forwarded Ports Description                                  | 1 ^                   |  |  |  |  |
| Port Forwarding                   |   | × TCP 3000-4000 5000-6000 ex: open 50                                                  | 100-6000 if 3000-4000 |  |  |  |  |
| Port Redirecting                  |   | тср т                                                                                  |                       |  |  |  |  |
| DMZ                               |   |                                                                                        |                       |  |  |  |  |
| IP Passthrough                    |   | Add+                                                                                   |                       |  |  |  |  |
| Captive Portal                    |   | - (200.200)                                                                            |                       |  |  |  |  |
| Serial App.                       |   | (200-300).     These ports are automatically closed after a few minutes of inactivity. |                       |  |  |  |  |
| UPnP/NAT-PMP<br>Bandwidth Limiter |   |                                                                                        |                       |  |  |  |  |
| ···· VRRP                         |   | Save- Cancel ×                                                                         |                       |  |  |  |  |

Figure 3-14 Triggered GUI

| Table 3-11 "Tri | ggered" Instruction |
|-----------------|---------------------|
|-----------------|---------------------|

| Parameter       | Instruction                                         |
|-----------------|-----------------------------------------------------|
| Protocol        | Support UDP, TCP, both UDP and TCP                  |
| Triggered Ports | Trigger Ports are the initial LAN to WAN "trigger". |

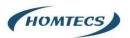

| Transferred | Forwarded Ports are the WAN to LAN ports that are        |  |  |  |
|-------------|----------------------------------------------------------|--|--|--|
| Ports       | opened if the "trigger" is activated.                    |  |  |  |
| Note        | Port triggering opens an incoming port when your         |  |  |  |
|             | computer is using a specified outgoing port for specific |  |  |  |
|             | traffic.                                                 |  |  |  |

Step 2 Please click "Save" to finish.

----End

# 2.5.6 Serial APP. Setting

Step 1 Advanced Network> Serial APP to check or modify the relevant parameter.

| ♥ Status                      | Serial to TCP/IP     |                    |
|-------------------------------|----------------------|--------------------|
| Basic Network                 | IPoC Mode            | Serial *           |
| 🗇 WLAN                        |                      |                    |
| 😭 Advanced Network 🛛 👻        | Serial to TCP/IPMode | Client             |
| Port Forwarding               | Server IP/Port       | 8.8.8.8 : 40002    |
| Port Redirecting              |                      |                    |
| ··· IP Passthrough            | Socket Type          | TCP *              |
| Triggered                     | Socket Timeout       | 500 (milliseconds) |
| Captive Portal<br>Serial App. | Serial Timeout       | 500 (milliseconds) |
| GPS                           | Sendi Hineoda        |                    |
| UPnP/NAT-PMP                  | Packet Payload       | 1024 (bytes)       |
| Bandwidth Limiter<br>VRRP     |                      |                    |
| Static DHCP                   | Heart-Beat Content   | Homtecs2012        |
| 🗑 Firewall >                  | Heart-Beat Interval  | 2. (seconds)       |
| VPN Tunnel                    | Port Type            | R5485/R5232 •      |
| 界 Administration >            |                      |                    |
|                               | Cache Enable         |                    |
| (i) More Info                 |                      |                    |

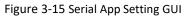

| Parameter               | Instruction                                                                                                    |
|-------------------------|----------------------------------------------------------------------------------------------------|
| Serial to TC/IP<br>mode | Support Disable, Server and Client mode. Such as Client.                                                                                                    |
| Server IP/Port          | IP address and domain name are acceptable for Server IP                                                                                                    |
| Socket Type             | Support TCP/UDP protocol                                                                                                    |
| Socket Timeout          | Router will wait the setting time to transmit data to serial port.                                                                                                    |
| Serial Timeout          | Serial Timeout is the waiting time for transmitting the data<br>package that is less the Packet payload. If the last package<br>equals to the Packet payload, Serial port will transmit it<br>immediately. The default setting is 500ms. |
| Packet payload          | Packet payload is the maximum transmission length for serial port data packet. The default setting is 1024bytes.                                                                                                    |

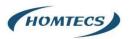

| Heart-beat | Send heart beat to the defined server to keep router online. |  |  |  |
|------------|--------------------------------------------------------------|--|--|--|
| Content    | Meantime, it's convenient to monitor router from server.     |  |  |  |
| Heart beat | Heart beat interval time                                     |  |  |  |
| Interval   |                                                              |  |  |  |
| Baud Rate  | 115200 as default                                            |  |  |  |
|            |                                                              |  |  |  |
| Parity Bit | None as default                                              |  |  |  |
|            |                                                              |  |  |  |
| Data Bit   | 8bit as default                                              |  |  |  |
|            |                                                              |  |  |  |
| Stop Bit   | 1bit as default                                              |  |  |  |
|            |                                                              |  |  |  |

Step 2 Please click "Save" to finish.

----End

### 2.5.7 UPnp/NAT-PMP Setting

Step 1 Advanced Network> Upnp/NAT-PMP to check or modify the relevant parameter.

| Status                                      | >      | Forwarded Ports           |          |          |                                                                  |          |                        |
|---------------------------------------------|--------|---------------------------|----------|----------|------------------------------------------------------------------|----------|------------------------|
| Basic Network                               | >      | Ext Ports                 | Int Port |          | Internal Address                                                 | Protocol | Description            |
| WLAN                                        | >      |                           |          |          |                                                                  |          | Delete All× C Refresh  |
| Advanced Network                            | •      |                           |          |          |                                                                  |          | Delete All & O Reliesh |
| Port Forwarding     Port Redirecting        |        | Settings                  |          |          |                                                                  |          | ~                      |
| ··· DMZ<br>··· IP Passthrough               |        | Enable UPnP               | <b>~</b> |          |                                                                  |          |                        |
| Triggered     Captive Portal                |        | Enable NAT-PMP            | <u></u>  |          |                                                                  |          |                        |
| Serial App.<br>GPS                          |        | Inactive Rules Cleaning   | <u>~</u> |          |                                                                  |          |                        |
| ···· UPnP/NAT-PMP<br>···· Bandwidth Limiter |        | Cleaning Interval         | 60       | 0        | seconds                                                          |          |                        |
| VRRP<br>Static DHCP                         |        | Cleaning Threshold        | 20       |          | redirections                                                     |          |                        |
| 🐼 Firewall                                  | *      | Secure Mode               | <b>Z</b> | when ena | bled, UPnP clients are allowed to add mappings only to their IP) |          |                        |
| VPN Tunnel  Administration                  | ><br>> | Show In My Network Places |          |          |                                                                  |          |                        |
| ③ More Info                                 |        | Save ✓ Cancel ×           |          |          |                                                                  |          |                        |

Figure 3-16 UPnp/NAT-PMP Setting GUI

Step 2 Please click "Save" to finish.

### 2.5.8 Bandwidth Control Setting

Step 1 Advanced Network> Bandwidth Control to check or modify the relevant parameter.

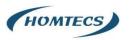

| 0 | Status                      | > |                             |   | Already change | ed login password succe | ssfully. |        |          |
|---|-----------------------------|---|-----------------------------|---|----------------|-------------------------|----------|--------|----------|
|   | Basic Network               | > | Bandwidth Control           |   |                |                         |          |        |          |
|   | WLAN<br>Advanced Network    | • | Enable Control              |   |                |                         |          |        |          |
|   | Port Forwarding             |   |                             |   |                |                         |          |        |          |
|   | Port Redirecting<br>DMZ     |   | IP   IP Range   MAC Address | C | DLRate         | DLCeil                  | ULRate   | ULCeil | Priority |
| - | IP Passthrough<br>Triggered |   |                             |   |                |                         |          |        | Normal 🔻 |
|   | Captive Portal              |   | Add+                        |   |                |                         |          |        |          |
|   | Serial App.<br>UPnP/NAT-PMP |   |                             |   |                |                         |          |        |          |
|   | Bandwidth Limiter           |   | Default Class               |   |                |                         |          |        |          |
|   | Static DHCP                 |   | Enable Default Class        |   |                |                         |          |        |          |
| 1 | Firewall                    | > |                             |   |                |                         |          |        |          |
|   | VPN Tunnel                  | > | Save ✓ Cancel ×             |   |                |                         |          |        |          |
| 黒 | Administration              | > |                             |   |                |                         |          |        |          |

Figure 3-17 Bandwidth Control Setting GUI

Step 2 Please click "Save" to finish.

----End

### 2.5.9 VRRP Setting

Step 1 Advanced Network> Static DHCP to check or modify the relevant parameter.

|   | Status                              | > |                   | Already changed login password successfully. |
|---|-------------------------------------|---|-------------------|----------------------------------------------|
|   | Basic Network                       | > | VRRP              |                                              |
|   | Advanced Network                    | • | Enable VRRP       |                                              |
|   | Port Forwarding<br>Port Redirecting |   | Mode              | backup *                                     |
| - | DMZ<br>IP Passthrough               |   | Virtual IP        | 192.168.1.3                                  |
| - | Triggered                           |   | Virtual Router ID |                                              |
| - | Captive Portal<br>Serial App.       |   | Priority          | 100                                          |
| - | UPnP/NAT-PMP<br>Bandwidth Limiter   |   | Authentication    |                                              |
|   | VRRP<br>Static DHCP                 |   | Script Type       | Default *                                    |
|   | Firewall                            | > | Check Interval    | 3                                            |
|   | VPN Tunnel<br>Administration        | > | Weight            | 10                                           |
|   | <ol> <li>More Info</li> </ol>       | 1 | Save  Cancel ×    |                                              |

Figure 3-18 VRRP Setting GUI

Step 2 Please click "Save" to finish.

----End

### 2.5.10 Static DHCP Setting

Step 1 Advanced Network> Static DHCP to check or modify the relevant parameter.

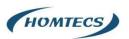

| © Status              | > | Already changed login password successfully. |             |            |             |  |
|-----------------------|---|----------------------------------------------|-------------|------------|-------------|--|
| Basic Network         | > | Static DHCP                                  |             |            |             |  |
| 🗟 WLAN                | > | Static DHCP                                  |             |            |             |  |
| Advanced Network      | ~ | MAC Address                                  | IP Address  | Hostname 🔨 | Description |  |
| Port Forwarding       |   | 00:00:00:00:00                               | 192.168.2.2 |            |             |  |
| - Port Redirecting    |   | 00:00:00:00:00:00                            | 192.106.2.2 |            |             |  |
| DMZ<br>IP Passthrough |   | Add +                                        |             |            |             |  |
| Triggered             |   |                                              |             |            |             |  |
| Captive Portal        |   |                                              |             |            |             |  |
| Serial App.           |   | Save ✓ Cancel ×                              |             |            |             |  |
| UPnP/NAT-PMP          |   |                                              |             |            |             |  |

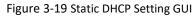

Step 2 Please click "Save" to finish.

----End

# 2.6 Firewall

### 2.6.1 IP/URL Filtering

Step 1 Firewall> IP/URL Filtering to check or modify the relevant parameter.

| Status                            | > | IP/MAC/Port Filte | ring     |        |                 |             |          |                    |
|-----------------------------------|---|-------------------|----------|--------|-----------------|-------------|----------|--------------------|
| Basic Network                     | > | On Src MAC        | Src IP   | Dst IP | Protocol Src Po | ort         | Dst Port | Policy Description |
| 🗟 WLAN                            | > |                   |          |        | NONE *          |             |          | Accept 🔻           |
| Advanced Network                  | > |                   |          |        |                 |             |          |                    |
| G Firewall                        |   | Add +             |          |        |                 |             |          |                    |
| IP/URL Filtering Domain Filtering |   | Key Word Filterin | g        |        |                 |             |          |                    |
| O VPN Tunnel                      | > | On                | Key Word |        |                 | Description |          |                    |
| R Administration                  | > |                   |          |        |                 |             |          |                    |
|                                   |   | Add +             |          |        |                 |             |          |                    |
|                                   |   | URL Filtering     |          |        |                 |             |          |                    |
|                                   |   | On                | URL      |        |                 | Description |          |                    |
|                                   |   |                   |          |        |                 |             |          |                    |
|                                   |   | Add+              |          |        |                 |             |          |                    |
| <ol> <li>More Info</li> </ol>     |   | Access Filtering  |          |        |                 |             |          |                    |

| Parameter        | Instruction                                      |
|------------------|--------------------------------------------------|
| IP/MAC/Port      | Support IP address, MAC address and port filter. |
| Filtering        | Accept/Drop options for filter policy.           |
| Key Word         | Support key word filter.                         |
| Filtering        |                                                  |
| URL Filtering    | Support URL filter.                              |
| Access Filtering | Support Access Filter.                           |

Step 2 Please click "Save" to finish.

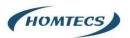

---End

### 2.6.2 Domain Filtering

Step 1 Firewall> Domain Filtering to check or modify the relevant parameter

| © Status                              | > | Already changed login password successfully. |
|---------------------------------------|---|----------------------------------------------|
| Basic Network                         | > | Domain Filtering                             |
| WLAN                                  | > |                                              |
| Advanced Network                      | > | On                                           |
| 🔞 Firewall                            |   | Default Policy White List *                  |
| IP/URL Filtering     Domain Filtering |   | On Domain Description                        |
| C VPN Tunnel                          | > |                                              |
| R Administration                      | > | Add +                                        |
|                                       |   |                                              |
|                                       |   | Save ✓ Cancel X                              |

Figure 3-20 Domain Filtering Setting GUI

#### Table 3-14 "Domain Filtering" Instruction

| Parameter           | Instruction                       |
|---------------------|-----------------------------------|
| Default Policy      | Support black list and white list |
| Local IP<br>Address | Local IP address for LAN.         |
| Domain              | Support Domain filter.            |

Step 2 Please click "Save" to finish.

----End

# 2.7 VPN Tunnel

### 2.7.1 GRE Setting

Step 1 VPN Tunnel> GRE to check or modify the relevant parameter.

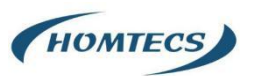

| GRE Tunnel |                |                 |                    |                   |             |             | ~ |
|------------|----------------|-----------------|--------------------|-------------------|-------------|-------------|---|
| On Idx ^   | Tunnel Address | Tunnel Source   | Tunnel Destination | Keepalive Interva | al Retries  | Description |   |
|            |                |                 |                    |                   |             |             |   |
| Add+       |                |                 |                    |                   |             |             |   |
|            |                |                 |                    |                   |             |             |   |
| RE Route   |                |                 |                    |                   |             |             | ~ |
| On         | Tunnel Index 🔨 | Destination Add | dress              |                   | Description |             |   |
| ~          | 1              | Ŧ               |                    |                   |             |             |   |
| Add+       |                |                 |                    |                   |             |             |   |

#### Figure 3-21 GRE Setting GUI

#### Table 3-15 "GRE" Instruction

| Parameter          | Instruction                                                                   |  |  |  |  |  |
|--------------------|-------------------------------------------------------------------------------|--|--|--|--|--|
| IDE                | GRE tunnel number                                                             |  |  |  |  |  |
| Tunnel Address     | GRE Tunnel local IP address which is a virtual IP address.                    |  |  |  |  |  |
| Tunnel Source      | Router's 3G/WAN IP address.                                                   |  |  |  |  |  |
| Tunnel Destination | GRE Remote IP address. Usually, it's a public IP address                      |  |  |  |  |  |
| Keep alive         | GRE tunnel keep alive to keep GRE tunnel connection.                          |  |  |  |  |  |
| Parameter          | Instruction                                                                   |  |  |  |  |  |
| Interval           | Keep alive interval time.                                                     |  |  |  |  |  |
| Retries            | Keep alive retry times. After retry times, GRE tunnel will be re-established. |  |  |  |  |  |
| Description        |                                                                               |  |  |  |  |  |

Step 2 Please click "Save" to finish.

----End

# 2.7.2 OpenVPN Client Setting

Step 1 VPN Tunnel> OpenVPN Client to check or modify the relevant parameter.

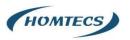

| OpenVPN Client                   |                   |
|----------------------------------|-------------------|
| Client 1 Client 2                |                   |
| Basic Advanced Keys Status       |                   |
| VPN Client #1 (Stopped)          | ×                 |
| Start with WAN                   |                   |
| Interface Type                   | TUN •             |
| Protocol                         | UDP *             |
| Server Address                   | 1194              |
| Firewall                         | Automatic *       |
| Authorization Mode               | TLS Y             |
| Username/Password Authentication |                   |
| HMAC authorization               | Disabled <b>*</b> |
| Create NAT on tunnel             |                   |

Figure 3-22 OpenVPN Setting GUI

### Table 3-16 "OpenVPN" Instruction

| Parameter      | Instruction                                           |
|----------------|-------------------------------------------------------|
| Start with WAN | Enable the Openvpn feature for 4G/3G/WAN port.        |
| Interface Type | Tap and Tun type are optional.                        |
|                | Tap is for bridge mode and Tunnel is for routing mode |
| Protocol       | UDP and TCP optional.                                 |
| Server Address | The Openvpn server public IP address and port.        |
| Parameter      | Instruction                                           |
| Firewall       | Auto, External only and Custom are optional           |
| Authorization  | TLS, Static key and Custom are optional.              |
| Mode           |                                                       |
| User           | As the configuration requested.                       |
| name/Password  |                                                       |
| Authentication |                                                       |
| НМАС           | As the configuration requested.                       |
| authorization  |                                                       |
| Create NAT on  | Configure NAT in Openvpn tunnel.                      |
| tunnel         |                                                       |

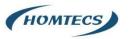

| OpenVPN C | lient |
|-----------|-------|
|-----------|-------|

| Client 1 Client 2                      |                                  |   |
|----------------------------------------|----------------------------------|---|
| Basic Advanced Keys Status             |                                  |   |
| VPN Client #1 (Stopped)                |                                  | Þ |
| Poll Interval                          | 0 (in minutes, 0 to disable)     |   |
| Redirect Internet traffic              |                                  |   |
| Accept DNS configuration               | Disabled 💌                       |   |
| Encryption cipher                      | Use Default •                    |   |
| Compression                            | Adaptive *                       |   |
| TLS Renegotiation Time                 | -1 (in seconds, -1 for default)  |   |
| Connection retry                       | 30 (in seconds; -1 for infinite) |   |
| Verify server certificate (tls-remote) |                                  |   |

| Parameter                    | Instruction                                            |
|------------------------------|--------------------------------------------------------|
| Poll Interval                | Openvpn client check router's status as interval time. |
| Redirect Internet<br>Traffic | Configure Openvpn as default routing.                  |
| Access DNS                   | As the configuration requested.                        |
| Encryption                   | As the configuration requested.                        |
| Compression                  | As the configuration requested.                        |
| TLS Renegotiation<br>Time    | TLS negotiation time1 as default for 60s.              |
| Connection Retry<br>Time     | OpenVPN retry to connection interval.                  |
| Parameter                    | Instruction                                            |
| Verify server certificate    | As the configuration requested.                        |
| Custom<br>Configuration      | As the configuration requested.                        |

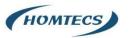

| OpenVPN | Client |
|---------|--------|
|---------|--------|

| Client 1 Client 2                                 |      |    |
|---------------------------------------------------|------|----|
| Basic Advanced Keys Status                        |      |    |
| VPN Client #1 (Stopped)                           |      | Þ  |
| For help generating keys, refer to the OpenVPN HC | жто. |    |
| Certificate Authority                             |      |    |
|                                                   |      |    |
| Client Certificate                                |      |    |
|                                                   |      | // |
| Client Key                                        |      |    |
|                                                   |      |    |

#### Start Now

| Parameter                | Instruction                                   |
|--------------------------|-----------------------------------------------|
| Certificate<br>Authority | Keep certificate as the same as server        |
| Client Certificate       | Keep client certificate as the same as server |
| Client Key               | Keep client key as the same as server         |

| OpenVPN Client                                     |                |
|----------------------------------------------------|----------------|
| Client 1 Client 2                                  |                |
| Basic Advanced Keys Status                         |                |
| VPN Client #1 (Stopped)                            | •              |
| Client is not running or status could not be read. |                |
|                                                    | Refresh Status |
| Start Now                                          |                |
| Save ∽ Cancel ×                                    |                |
|                                                    |                |

Step 2 Please click "Save" to check OpenVPN status and data statistics.

----End

.

### 2.7.3 VPN Client Setting

Step 1 VPN Tunnel> VPN Client to check or modify the relevant parameter

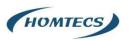

| TP/PPTP Basi | c          |            |        |             |               |                  |                |  |
|--------------|------------|------------|--------|-------------|---------------|------------------|----------------|--|
| n            | Protocol 🔨 | Name       | Server | Username Pa | assword Firew | all Default Rout | e Local IP     |  |
| <            | L2TP *     |            |        |             |               |                  |                |  |
| Add+         |            |            |        |             |               |                  |                |  |
| TP Advanced  |            |            |        |             |               |                  |                |  |
| i.           | Name 🔨     | Accept DNS | мти    | MRU         | Tunnel Auth   | Tunnel Password  | Custom Options |  |
| ·            |            | NO         | ¥      |             |               |                  |                |  |
| Add+         |            |            |        |             |               |                  |                |  |
| P Advanced   |            |            |        |             |               |                  |                |  |
|              | Name ^     | Accept DNS | MTU    | MRU         | MPPE          | MPPE Stateful    | Custom Options |  |
|              |            |            |        |             |               |                  |                |  |

#### Table 3-17 "PPTP/L2TP Basic" Instruction

| Parameter      | Instruction                         |
|----------------|-------------------------------------|
| On             | VPN enable                          |
| Protocol       | VPN Mode for PPTP and L2TP          |
| Name           | VPN Tunnel name                     |
| Server Address | VPN Server IP address               |
| User name      | As the configuration requested      |
| Password       | As the configuration requested      |
| Firewall       | Firewall For VPN Tunnel             |
| Local IP       | Defined Local IP address for tunnel |

#### Table 3-18 "L2TP Advanced" Instruction

| Parameter       | Instruction                                                  |
|-----------------|--------------------------------------------------------------|
| On              | L2TP Advanced enable                                         |
| Name            | L2TP Tunnel name                                             |
| Accept DNS      | As the configuration requested.                              |
| MTU             | MTU is 1450bytes as default                                  |
| MRU             | MRU is 1450bytes as default                                  |
| Tunnel Auth.    | L2TP authentication Optional as the configuration requested. |
| Tunnel Password | As the configuration requested.                              |
| Custom Options  | As the configuration requested.                              |

#### Table 3-19 "PPTP Advanced" Instruction

| Parameter | Instruction          |
|-----------|----------------------|
| On        | PPTP Advanced enable |
| Name      | PPTP Tunnel name     |

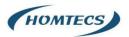

| Accept DNS    | As the configuration requested |
|---------------|--------------------------------|
| MTU           | MTU is 1450bytes as default    |
| MRU           | MRU is 1450bytes as default    |
| MPPE          | As the configuration requested |
| MPPE Stateful | As the configuration requested |
| Customs       | As the configuration requested |

#### Table 3-20 "SCHEDULE" Instruction

| Parameter   | Instruction                                           |
|-------------|-------------------------------------------------------|
| On          | VPN SCHEDULE feature enable                           |
| Name1       | VPN tunnel name                                       |
| Name2       | VPN tunnel name                                       |
| Policy      | Support VPN tunnel backup and failover modes optional |
| Description | As the configuration requested                        |

Step 2 Please click "Save" to finish.

---End

### 2.7.4 IPSec Setting

Step 1 IPSec> Group Setup to check or modify the relevant parameter.

| IPSec                                 |                          |                    |  |  |  |
|---------------------------------------|--------------------------|--------------------|--|--|--|
| IPSec 1 IPSec 2 Schedule              | IPSec 1 IPSec 2 Schedule |                    |  |  |  |
| Group Setup Basic Setup Advanced Setu | 2                        |                    |  |  |  |
| Enable IPSec                          |                          |                    |  |  |  |
| IPSec Extensions                      | Normal 💌                 |                    |  |  |  |
| Local Security Gateway Interface      | 3G Cellular 💌            |                    |  |  |  |
| Local Security Group Subnet/Netmask   | 192.168.1.0/24           | ex 192.168.1.0/24  |  |  |  |
| Local Security Firewalling            |                          |                    |  |  |  |
| Remote Security Gateway IP/Domain     |                          |                    |  |  |  |
| Remote Security Group Subnet/Netmask  | 10.0.0/24                | ex 192.168.88.0/24 |  |  |  |
| Remote Security Firewalling           |                          |                    |  |  |  |
|                                       |                          |                    |  |  |  |

Save ✓ Cancel ×

Table 3-21 "IPSec Group Setup" Instruction

| Parameter      | Instruction                                             |
|----------------|---------------------------------------------------------|
| IPSec          | Support Standard IPSec, GRE over IPSec, L2TP over IPSec |
| Extensions     |                                                         |
| Local Security | Defined the IPSec security interface                    |
| Interface      |                                                         |

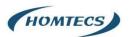

| Local          | IPSec local subnet and mask              |
|----------------|------------------------------------------|
| Subnet/Mask    |                                          |
| Local Firewall | Forwarding-firewalling for Local subnet  |
| Remote         | IPsec peer IP address/domain name        |
| IP/Domain      |                                          |
| Remote         | IPSec remote subnet and mask             |
| Subnet/Mask    |                                          |
| Remote         | Forwarding-firewalling for Remote subnet |
| Firewall       |                                          |

#### Step 2 IPSec >Basic Setup to check or modify the relevant parameter

| IPSec                       |                          |
|-----------------------------|--------------------------|
| IPSec 1 IPSec 2 Schedule    |                          |
| Group Setup Basic Setup Adv | anced Setup              |
| Keying Mode                 | IKE with Preshared Key * |
| Phase 1 DH Group            | Group 2 - modp1024 💌     |
| Phase 1 Encryption          | 3DES (168-bit) •         |
| Phase 1 Authentication      | MD5 HMAC (96-bit)        |
| Phase 1 SA Life Time        | 28800 seconds            |
| Phase 2 DH Group            | Group 2 - modp1024 💌     |
| Phase 2 Encryption          | 3DES (168-bit) *         |
| Phase 2 Authentication      | MD5 HMAC (96-bit)        |
| Phase 2 SA Life Time        | 3600 seconds             |
|                             |                          |

#### Table 3-22 "IPSec Basic Setup" Instruction

| Parameter      | Instruction                                                                 |
|----------------|-----------------------------------------------------------------------------|
| Keying Mode    | IKE preshared key                                                           |
| Phase 1 DH     | Select Group1, Group2, Group5 from list. It must be matched to remote IPSec |
| Group          | setting.                                                                    |
| Phase 1        | Support 3DES, AES-128, AES-192, AES-256                                     |
| Encryption     |                                                                             |
| Phase 1        | Support HASH MD5 and SHA                                                    |
| Authentication |                                                                             |
| Phase 1 SA     | IPSec Phase 1 SA lifetime                                                   |
| Life Time      |                                                                             |
| Phase 2 DH     | Select Group1, Group2, Group5 from list. It must be matched to remote IPSec |
| Group          | setting.                                                                    |

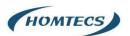

| Phase 2        | Support 3DES, AES-128, AES-192, AES-256 |
|----------------|-----------------------------------------|
| Encryption     |                                         |
| Phase 2        | Support HASH MD5 and SHA                |
| Authentication |                                         |
| Phase 2 SA     | IPSec Phase 2 SA lifetime               |
| Life Time      |                                         |
| Preshared Key  | Preshared Key                           |
|                |                                         |

#### Step 3 IPSec >Advanced Setup to check or modify the relevant parameter

| IPSec                                  |   |  |
|----------------------------------------|---|--|
| IPSec 1 IPSec 2 Schedule               |   |  |
| Group Setup Basic Setup Advanced Setup | - |  |
| Aggressive Mode                        | 1 |  |
| Compress(IP Payload Compression)       | 1 |  |
| Dead Peer Detection(DPD)               |   |  |
| ICMP Check                             | 1 |  |
| IPSec Custom Options 1                 |   |  |
| IPSec Custom Options 2                 |   |  |
| IPSec Custom Options 3                 |   |  |
| IPSec Custom Options 4                 |   |  |

#### Table 3-23 "IPSec Advanced Setup" Instruction

| Parameter               | Instruction                                   |
|-------------------------|-----------------------------------------------|
| Aggressive              | Default for main mode                         |
| Mode                    |                                               |
| ID Payload              | Enable ID Payload compress                    |
| Compress                |                                               |
| DPD                     | To enable DPD service                         |
| ICMP                    | ICMP Check for IPSec tunnel                   |
| IPSec Custom<br>Options | IPSec advanced setting such as left/right ID. |

Step 4 Please click "Save" to finish.

---End

# 2.8 Administration

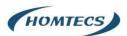

### 2.8.1 Identification Setting

Step 1 Please click "Administrator> Identification" to enter the GUI, you may modify the router name, Host name and Domain name according to self-requirement.

| Statu          | 15            | > | You have              | en't changed the default password for this router. To change router password click here, |
|----------------|---------------|---|-----------------------|------------------------------------------------------------------------------------------|
| Basic          | : Network     | > | PRINT WAR AND AN      |                                                                                          |
| 🛜 WLAI         | N             | > | Router Identification |                                                                                          |
| 😭 Adva         | anced Network | > | Router Name           | Router                                                                                   |
| 🐼 Firew        | vall          | > | Hostname              | Router                                                                                   |
| D VPN          | Tunnel        | > | Domain Name           |                                                                                          |
| 📕 Admi         | inistration   | ~ |                       |                                                                                          |
| - Iden<br>Time | ntification   |   | Save ✓ Cancel ×       |                                                                                          |
| Adm            | nin Access    |   |                       |                                                                                          |
| Sche           | eduled Reboot |   |                       |                                                                                          |
| SNM            |               |   |                       |                                                                                          |
|                | age Settings  |   |                       |                                                                                          |
|                | M Settings    |   |                       |                                                                                          |
|                | 00 Setting    |   |                       |                                                                                          |
|                | figuration    |   |                       |                                                                                          |
| - Logg         | ging          |   |                       |                                                                                          |
| Upgi           | rade          |   |                       |                                                                                          |

Figure 3-23 Router Identification GUI

#### Table 3-24 "Router Identification" Instruction

| Parameter   | Instruction                                                                                                    |
|-------------|----------------------------------------------------------------------------------------------------|
| Router name | Default is router, can be set maximum 32 character                                                                               |
| Host name   | Default is router, can be set maximum 32 character                                                                               |
| Domain name | Default is empty, support maximum up to 32 characters, it is<br>the domain of WAN, no need to configure for most<br>application. |

Step 2 Please click "Save" to finish

---End

### 2.8.2 Time Setting

Step 1 Please click "Administrator> time" to check or modify the relevant parameter.

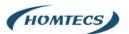

| Status                           | > | You ha                     | ven't changed the default password for this router. To change router password_click here, |
|----------------------------------|---|----------------------------|-------------------------------------------------------------------------------------------|
| Basic Network                    | > | Time                       |                                                                                           |
| 🛜 WLAN                           | > |                            |                                                                                           |
| Advanced Network                 | > | Router Time                | Thu, 21 May 2020 17:05:09 +0800 Clock Sync.                                               |
| B Firewall                       | > |                            |                                                                                           |
| D VPN Tunnel                     | > | Time Zone                  | UTC+08:00 China, Hong Kong, Western Australia, Singapore, Taiwan 🔻                        |
| R Administration                 | ~ | Auto Daylight Savings Time |                                                                                           |
| Identification                   |   |                            |                                                                                           |
| Time<br>Admin Access             |   | Auto Update Time           | Every 4 Hours 🔻                                                                           |
| Scheduled Reboot                 |   | Trigger Connect On Demand  |                                                                                           |
| SNMP                             |   |                            | Asia 🔻                                                                                    |
| Storage Settings<br>M2M Settings |   | NTP Time Server            | ASI8 *                                                                                    |
| DI/DO Setting                    |   |                            | Oasia pool ntp.org, 1 asia.pool ntp.org 2 asia.pool ntp.org                               |
| Configuration                    |   |                            |                                                                                           |
| Logging                          |   |                            |                                                                                           |
| · Upgrade                        |   | Save ✓ Cancel ×            |                                                                                           |

Figure 3-24 System Configuration GUI

#### CAUTION:

If the device is online but time update is fail, please try other NTP Time Server.

Step 2 Please click "Save" to finish.

----End

#### 2.8.3 Admin Access Setting

Step 1 Please click "Administrator>Admin Access" to check and modify relevant parameter. In this page, you can configure the basic web parameter, make it more convenient for usage. Please note the "password" is the router system account password.

| Status                   |          | > |                            | You haven't changed the default password for this router. To change router password click here, |   |
|--------------------------|----------|---|----------------------------|-------------------------------------------------------------------------------------------------|---|
| Basic Netwo              | ork      | > | WebAccess                  |                                                                                                 | ~ |
| 🛜 WLAN                   |          | > | web the                    | GUI3.0 ¥                                                                                        |   |
| Advanced N               | Network  | > | Web Style                  |                                                                                                 |   |
| 🐼 Firewall               |          | > | Local Access               | нттр                                                                                            |   |
| VPN Tunnel               | el       | > | HTTP Access Port           | 80                                                                                              |   |
| R Administrat            |          | * | Remote Access              | Disabled *                                                                                      |   |
| Time                     | cess     |   | Allow Wireless Access      |                                                                                                 |   |
| Scheduled SNMP           | Reboot   |   | Block WAN Ping             |                                                                                                 |   |
| Storage Se<br>M2M Settin |          |   | SSH Enable at Startup      |                                                                                                 |   |
| DI/DO Sett               | -        |   | Allow Telnet Remote Access |                                                                                                 |   |
| Logging                  |          |   |                            |                                                                                                 |   |
| I Upgrade                |          |   | Password                   |                                                                                                 | ~ |
| (i) Mo                   | ore Info |   | Password (admin)           |                                                                                                 |   |

Figure 3-25 Admin Setting GUI

Step 2 Please click "Save" finish the setting ----End

### 2.8.4 Schedule Reboot Setting

Step 1 Please click "Administrator>Schedule Reboot" to check and modify relevant

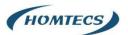

| parameter.       |   |                  |                                                                                                 |   |
|------------------|---|------------------|-------------------------------------------------------------------------------------------------|---|
| © Status         | > |                  | You haven't changed the default password for this router. To change router password click here. |   |
| Basic Network    | > | Scheduled Reboot |                                                                                                 | v |
| 🛜 WLAN           | > |                  |                                                                                                 |   |
| Advanced Network | > | Enabled          |                                                                                                 |   |
| G Firewall       | > | Time             | * MAX OD-1                                                                                      |   |
| VPN Tunnel       | > | Days             | Sun Sun Tue Wed Thu Fri Sat Everyday                                                            |   |
| R Administration | ~ |                  |                                                                                                 |   |
| Identification   |   | Save ✓ Cancel ×  |                                                                                                 |   |

Figure 3-26 Scheduler Reboot Setting GUI

Step 2 Please click "Save" to finish the setting

----End

# 2.8.5 SNMP Setting

Step 1 Please click "Administrator>SNMP" to check and modify relevant parameter.

| Status                                                     | > | SNMP Settings                |                      |                                                               |
|------------------------------------------------------------|---|------------------------------|----------------------|---------------------------------------------------------------|
| Basic Network WLAN                                         | > | Enable SNMP                  | <u>×</u>             |                                                               |
| Advanced Network                                           | > | Port                         | 161                  |                                                               |
| Firewall                                                   | > | Port                         |                      |                                                               |
| D VPN Tunnel                                               | > | Remote Access                |                      |                                                               |
| R Administration                                           | • | Allowed Remote<br>IP Address |                      | (optional; ex "1.1.1.1", "1.1.1.0/24", "1.1.1.1 - 2.2.2.2" ") |
| - Identification                                           |   |                              |                      |                                                               |
| Admin Access                                               |   | System Name                  | detran               |                                                               |
| Scheduled Reboot                                           |   | Location                     | W1908                |                                                               |
| <ul> <li>Storage Settings</li> <li>M2M Settings</li> </ul> |   | Contact                      | root                 |                                                               |
| DI/DO Setting                                              |   | RO Community                 | Monitoreo_Radiomodem |                                                               |
| Logging<br>Upgrade                                         |   | RW Community                 | Monitoreo_Radiomodem |                                                               |
|                                                            |   | SNMPv3 Authentication Type   | NONE *               |                                                               |
| ③ More Info                                                |   | SNMPv3 Privacy Type          | NONE *               |                                                               |

Figure 3-27 SNMP Setting GUI

Step 2 Please click "Save" to finish the setting

----End

# 2.8.6 M2M Access Setting (Apply to M2M Management Platform

# installation application only)

Step 1 Please click "Administrator>M2M Access" to check and modify relevant parameter.

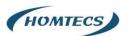

| Status                                             | >        | m2m                    |                        |
|----------------------------------------------------|----------|------------------------|------------------------|
| Basic Network                                      | >        | M2M Enabled            |                        |
| <ul> <li>WLAN</li> <li>Advanced Network</li> </ul> | >        | Fail Action            | Restart M2M v          |
| 🔞 Firewall                                         | >        | Device ID              |                        |
| VPN Tunnel                                         | >        |                        |                        |
| R Administration                                   | <b>~</b> | M2M Server/Port        | : 8000                 |
| Identification                                     |          | Heartbeat Intval       | 60 (seconds)           |
| Admin Access                                       |          | Heartbeat Retry        | 10 (Range:10-1000)     |
| Scheduled Reboot<br>SNMP<br>Storage Settings       |          | Named-Pipe Enabled     | Remote Connect ·       |
| M2M Settings DI/DO Setting                         |          | Named-Pipe Server Port | 8002 (Bange1024-65535) |
| Configuration                                      |          | Named-Pipe Status      | Offline                |
| Upgrade                                            |          | Named-Pipe Address     | 0000                   |

Figure 3-28 M2M Access Setting GUI

Step 2 Please click "Save" to finish the setting

----End

# 2.8.7 Configuration Setting

Step 1 Please click "Administrator> Configuration" to do the backup setting

| 0        | Status           | > | You haven't changed the default password for this router. To change router password <u>click here</u> . |
|----------|------------------|---|----------------------------------------------------------------------------------------------------|
| Ø        | Basic Network    | > |                                                                                                    |
| ((*      | WLAN             | > | Backup Configuration                                                                                    |
| <b>@</b> | Advanced Network | > | router_015_m175101 .cfg Backup 🗛                                                                        |
| 1        | Firewall         | > | Save As Default Configuration                                                                           |
| Ø        | VPN Tunnel       | > | Save                                                                                                    |
| ѫ        | Administration   | * | Restore Configuration                                                                                   |
| H        | Identification   |   | Select the configuration file to restore:                                                               |
|          | Time             |   | No file chosen Choose File Restors                                                                      |
|          | Admin Access     |   |                                                                                                    |
| -        | Scheduled Reboot |   | Restore Default Configuration                                                                           |
| -        | SNMP             |   | Select V OX                                                                                             |
| -        | Storage Settings |   |                                                                                                    |
| -        | M2M Settings     |   |                                                                                                    |
|          | DI/DO Setting    |   | Total / Free NVRAM: 64.00 KB / 39.50 KB (61.71%)                                                        |
|          |                  |   |                                                                                                    |

Figure 3-29 Backup and Restore Configuration GUI

CAUTION:

Restore Default would lose all configuration information, please be careful.

Step 2 After setting the backup and restore configuration. The system will reboot automatically.

----End

### 2.8.8 System Log Setting

Step 1 Please click "Administrator> Logging" to start the configuration, you can set the file path to save the log (Local or remote sever).

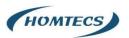

| Status          | >        |                      | You haven't changed the default password for this router. To change router password dick here. |
|-----------------|----------|----------------------|------------------------------------------------------------------------------------------------|
| Basic Networ    | rk >     |                      |                                                                                                |
| 🗟 WLAN          | >        | Syslog               | v                                                                                              |
| Advanced Ne     | etwork > | Log Internally       |                                                                                                |
| G Firewall      | >        | Log To Remote System |                                                                                                |
| VPN Tunnel      | >        | Generate Marker      | Every 1 Hour *                                                                                 |
| R Administratio | on 👻     |                      |                                                                                                |
| Identificatio   | on       | Limit                | 60 (messages per minute / 0 for unlimited)                                                     |
| - Time          |          |                      |                                                                                                |
| Admin Acces     | 155      | Save  Cancel  X      |                                                                                                |
| Scheduled R     | Reboot   |                      |                                                                                                |

Figure 3-30 System log Setting GUI

Step 2 After configure, please click "Save" to finish.

----End

# 2.8.9 Firmware upgrade

Step 1 Please click "Administrator>firmware upgrade" to open upgrade firmware tab.

| 0   | Status           | > |                                           | in a second company with the second state of the second state of the |
|-----|------------------|---|-------------------------------------------|----------------------------------------------------------------------------------------------------|
| ~   |                  |   | Your                                      | aven't changed the default password for this router. To change router password <u>click here</u> .                                                                                                    |
| Q   | Basic Network    | > | Upgrade Firmware                          |                                                                                                    |
| (   | WLAN             | > |                                           |                                                                                                    |
|     | Advanced Network | > | Select the file to use:                   |                                                                                                    |
| 782 | Advanced Network |   | No file chosen                            | Choose File Upgrade                                                                                                    |
| 1   | Firewall         | > | After flashing, erase all data in NVRAM m | emory                                                                                                    |
| 60  | VPN Tunnel       | > |                                           |                                                                                                    |
|     |                  |   | Current Version:                          | G5.0.1.5-190801-095217                                                                                                    |
| *   | Administration   | ~ | Free Memory:                              | 98.86 M8 (aprox. size that can be buffered completely in RAM)                                                                                                    |
| har | Identification   |   | rice Menory.                              | 30.00 mai (aprox size mar can be buriered completely in rxim)                                                                                                    |
|     | Time             |   |                                           |                                                                                                    |
|     | Admin Access     |   |                                           |                                                                                                    |
|     | Scheduled Reboot |   |                                           |                                                                                                    |
| -   | SNMP             |   |                                           |                                                                                                    |
|     | Storage Settings |   |                                           |                                                                                                    |
|     | M2M Settings     |   |                                           |                                                                                                    |
|     | DI/DO Setting    |   |                                           |                                                                                                    |
| -   | Configuration    |   |                                           |                                                                                                    |
|     | Logging          |   |                                           |                                                                                                    |
| har | Upgrade          |   |                                           |                                                                                                    |

Figure 3-31 Firmware Upgrade GUI

CAUTION:

When upgrading, please don't cut off the power.

Step 2 After complete, you will see a button "Continue", click it to continue.

----End

# 2.9 System Reboot

Step 1 Please click "System >Reboot" to restart the router. System will popup dialog to remind "Yes" or "NO" before the next step.

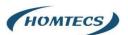

| Tools 🛠              | Bandwidth 🞽 | IP Traffic 📶 | System 🏚 |
|----------------------|-------------|--------------|----------|
| password <u>cliu</u> | Reboot 🗘    | Hardware Reb | oot ტ    |
|                      |             | Logout 🗗     |          |

Step 2 If choose "yes", the system will restart, all relevant update configuration will be effective after reboot.

----End

# 2.10 Debugging Setting

## 2.10.1 Logs Setting

Step 1 Please click "Tools>Log" to check and modify relevant parameter.

|                                                         |   | E Tools 🛠 Bandwidth 🗹 IP Traffic 💆 System 🗘                                                    |
|---------------------------------------------------------|---|------------------------------------------------------------------------------------------------|
| Status                                                  | > | You haven't changed the default password for this router. To change router password dick here. |
| Ø Basic Network                                         | > | ➢ Ping ⊘ Trace ♀ WOL ■ Log ▲ Capture                                                           |
| 🛜 WLAN                                                  | > |                                                                                                |
| Advanced Network                                        | > | Logs                                                                                           |
| G Firewall                                              | > | View                                                                                           |
| O VPN Tunnel                                            | > | Download Log File                                                                              |
| R Administration                                        | • |                                                                                                |
| Identification                                          |   | * Logging Configuration                                                                        |
| Admin Access                                            |   |                                                                                                |
| SNMP                                                    |   |                                                                                                |
| Storage Settings                                        |   |                                                                                                |
| <ul> <li>M2M Settings</li> <li>DI/DO Setting</li> </ul> |   |                                                                                                |
| Configuration                                           |   |                                                                                                |
| Logging                                                 |   |                                                                                                |
| - Upgrade                                               |   |                                                                                                |

Figure 3-32 Logs GUI

----End

## 2.10.2 Ping Setting

Step 1 Please click "Tools >Ping" to check and modify relevant parameter.

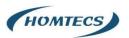

|                                                                                               | = | =                            |                               |                                    | Tools 🛠                   | Bandwidth 🛃 | IP Traffic 📶 | System 🕻 |
|-----------------------------------------------------------------------------------------------|---|------------------------------|-------------------------------|------------------------------------|---------------------------|-------------|--------------|----------|
| Status                                                                                        | * | You have                     | n't changed the default passw | ord for this router. To change rou | ter password <u>click</u> | here.       |              |          |
| Basic Network                                                                                 | > | 🎤 Ping 🖉 Trace 🖾 WOL 🖿 Log 🔒 | Capture                       |                                    |                           |             |              |          |
| WLAN                                                                                          | > |                              |                               |                                    |                           |             |              |          |
| Advanced Network                                                                              | > | Ping                         |                               |                                    |                           |             |              |          |
| 🐼 Firewall                                                                                    | > | IP Address                   | baidu.com                     | Ping                               |                           |             |              |          |
| O VPN Tunnel                                                                                  | > | Ping Count                   | 5                             |                                    |                           |             |              |          |
| R Administration                                                                              | ~ | Packet Size                  | 56 (bytes)                    |                                    |                           |             |              |          |
| Time     Admin Access     Scheduled Reboot     SNMP                                           |   | Seq Address                  |                               |                                    | RX Bytes                  | π           | RTT (ms)     | +/- (ms) |
| Storage Settings     M2M Settings     DI/DO Setting     Configuration     Logging     Upgrade |   |                              |                               |                                    |                           |             |              |          |

Figure 3-33 Ping GUI

----End

# 2.10.3 Trace Setting

Step 1 Please click "Debugging>Trace" to check and modify relevant parameter

|                  |   |                          |                 | Tools 🛠 Bandwidth 🗹 🔅 Traffic 🔳                                                           | System 🐒 |
|------------------|---|--------------------------|-----------------|-------------------------------------------------------------------------------------------|----------|
| Status           | > |                          | You haven't cha | hanged the default password for this router. To change router password <u>click here.</u> |          |
| Basic Network    | > | ➢ Ping Ø Trace S WOL ■ L | Log 🔒 Capture   | re                                                                                        |          |
| 🗟 WLAN           | > |                          |                 |                                                                                           |          |
| Advanced Network | > | Trace Route              |                 |                                                                                           |          |
| 🕼 Firewall       | > | IP Address               |                 | Trace                                                                                     |          |
| O VPN Tunnel     | > | Maximum Hops             | 20              |                                                                                           |          |
| R Administration | * |                          |                 |                                                                                           |          |
| - Identification |   | Maximum Wait Time        | 3               | (seconds per hop)                                                                         |          |
| Time             |   |                          |                 |                                                                                           |          |
| Admin Access     |   | Hop Address              |                 | min (ms) max (ms) avg (ms)                                                                | +/- (ms) |
| Scheduled Reboot |   |                          |                 | conclosed count food and food                                                             |          |
| SNMP             |   |                          |                 |                                                                                           |          |

Figure 3-34 Trace GUI

----End

# 2.11 "Reset" Button for Restore Factory Setting

If you couldn't enter web interface for other reasons, you can also use this way. "Reset" button is near to Console port in G51 panel, This button can be used when the router is in use or when the router is turned on.

Press the "RST" button and keep more than 8 seconds till the NET light stopping blink. The system will be reverted to factory.

Table 3-27 System Default Instruction

| Parameter | Default setting |
|-----------|-----------------|
|           |                 |

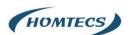

| LAN IP          | 192.168.1.1   |
|-----------------|---------------|
| LAN Subnet Mask | 255.255.255.0 |
| DHCP server     | Enable        |
| User Name       | admin         |
| Password        | admin         |

### NOTE:

After reboot, the previous configuration would be deleted and restore to factory settings.

# 2.12 Appendix (For advanced optional features only)

# 2.12.1 GPS Setting

Step 1 Please click "Advanced Network> GPS" to view or modify the relevant parameter.

| Status             | > |                     | You haven't changed the default password for thi | s router. To change router password <u>click here.</u> |
|--------------------|---|---------------------|--------------------------------------------------|--------------------------------------------------------|
| Basic Network      | > |                     |                                                  |                                                        |
| 🗟 WLAN             | > | GPS                 |                                                  |                                                        |
| Advanced Networl   |   | GPS Mode            | Client *                                         |                                                        |
| - Port Forwarding  |   | Data Format         | M2M_FMT                                          |                                                        |
| Port Redirecting   |   |                     |                                                  |                                                        |
| DMZ                |   | Server IP/Port      | 192.168.1.2                                      | : 40002                                                |
| ··· IP Passthrough |   |                     |                                                  |                                                        |
| Triggered          |   |                     |                                                  |                                                        |
| Captive Portal     |   | Heart-Beat Content  |                                                  |                                                        |
| Serial App.        |   | Heart-Beat Interval | 5 (seconds)                                      |                                                        |
| GPS                |   | Treat Deat Interval |                                                  |                                                        |
| UPnP/NAT-PMP       |   |                     |                                                  |                                                        |
| Bandwidth Limite   | r | Save ✓ Cancel ×     |                                                  |                                                        |
| VRRP               |   | Cancer A            |                                                  |                                                        |
| Static DHCP        |   |                     |                                                  |                                                        |

Figure 3-35 GPS Setting GUI

### Table 3-28 "GPS" Instruction

| Parameter      | Instruction                                                           |
|----------------|-----------------------------------------------------------------------|
| GPS Mode       | Enable/Diable                                                         |
| GPS Format     | NMEA and M2M_FMT(HOMTECS)                                             |
| Server IP/Port | GPS server IP and port                                                |
| Heart-Beat     | If choose M2M_FMT format, heart-beat ID will be packed into GPS data. |
| Interval       | GPS data transmit as the interval time.                               |

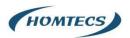

Step 2 Please click "Save" to finish

### NOTE:

M2M\_FMT Format as below.

1. GPS data structure:

Router ID, gps\_date, gps\_time, gps\_use, gps\_latitude, gps\_NS, gps\_longitude, gps\_EW, gps\_speed, gps\_degrees, gps\_FS, gps\_HDOP, gps\_MSL

2. Example:

0001\_R081850ac,150904,043215.0,06,2234.248130,N,11356.626179,E,0.0,91.5,1,1.2,9 7.5

| Field | d Name Format                            |                | Example                                           | Description                                                                                |  |  |
|-------|------------------------------------------|----------------|---------------------------------------------------|--------------------------------------------------------------------------------------------|--|--|
| No.   |                                          |                |                                                   |                                                                                            |  |  |
| 1     | Router ID                                | String         | 0001_R081850<br>ac                                | 0001-customizableproduct IDR-router indicator.081850ac-last 8digits ofrouters MAC address. |  |  |
| 2     | gps_date                                 | yymmdd         | 150904                                            | Date in year,month,day                                                                     |  |  |
| 3     | gps_time                                 | hhmmss.ss<br>s | 043215.0                                          | UTC Time, Time of position fix.                                                            |  |  |
| 4     | gps_use                                  | numeric        | 06                                                | Satellites Used, Range 0 to 12.                                                            |  |  |
| 5     | gps_latitude                             | ddmm.mm<br>mm  | 2234.248130                                       | Latitude, Degrees + minutes.                                                               |  |  |
| 6     | gps_NS                                   | character      | N                                                 | N/S Indicator,N=north or<br>S=south.                                                       |  |  |
| 7     | gps_longitude ddmm.mm 11356.626179<br>mm |                | Longitude, Degrees + minutes.                     |                                                                                            |  |  |
| 8     | gps_EW                                   | character      | E                                                 | E/W indicator, E=east or<br>W=west                                                         |  |  |
| 9     | gps_speed                                | numeric        | 0.0                                               | Speed over ground, units is km/h.                                                          |  |  |
| 10    | gps_degrees                              | numeric        | 91.5                                              | Course over ground, unit is degree.                                                        |  |  |
| 11    | gps_FS                                   | digit          | 1                                                 | Position Fix Status Indicator,                                                             |  |  |
| 12    | gps_HDOP                                 | numeric        | 1.2     HDOP, Horizontal Dilution       Precision |                                                                                            |  |  |

### 3. GPS data description

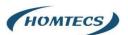

|   | 13 | gps_MSL | numeric | 97.5 | MSL Altitude, unit is meter. |
|---|----|---------|---------|------|------------------------------|
| L |    |         |         |      |                              |

----End

# 2.12.2 Captive Portal Setting

Step 1 Please click "Advanced Network> Captive Portal" to check or modify the relevant

| parameter. |
|------------|
|------------|

| P                                                     |   |                       |                |
|-------------------------------------------------------|---|-----------------------|----------------|
| Status                                                | > | Captive Portal        |                |
| Basic Network                                         | > | Enabled               |                |
| <ul> <li>WLAN</li> <li>Advanced Network</li> </ul>    | • | Auth Type             | NONE Y         |
| Port Forwarding<br>Port Redirecting                   |   | WEB Root              | Default •      |
| DMZ                                                   |   | WEB Host              |                |
| <ul> <li>IP Passthrough</li> <li>Triggered</li> </ul> |   | Portal Host           |                |
| Captive Portal<br>Serial App.                         |   | Login Timeout         | 0 Minutes      |
| - GPS<br>- UPnP/NAT-PMP                               |   | Idle Timeout          | 0 Minutes      |
| Bandwidth Limiter                                     |   | Ignore LAN            |                |
| Static DHCP                                           | > | Redirecting http://   | www.google.com |
| VPN Tunnel                                            | > | MAC Address Whitelist |                |
| R Administration                                      | > | Download QDS          |                |

### Figure 3-36 Captive Portal Setting GUI

| ParameterInstructionEnableEnable Captive portal feature.Auth TypeReserved.Auth TypeReserved.Web RootChoose captive portal file storage path.<br>Default: Captive portal file is in the firmware as default.<br>In-storage: Captive portal file is in router's Flash.<br>Ex-storage: Captive portal file is in extended storage such as SD card.Web HostConfigure domain name for the captive portal access. For example,<br>Configure as www.homtecsm2m.com, we might directly access to captive portal<br>page in the website as www.homtecsm2m.comPortal HostMaximum time user has connectivity. User need to re-login Captive<br>Portal nage after defined time | Table 3-29 Serial Ap | p instruction                                                               |
|----------------------------------------------------------------------------------------------------|----------------------|-----------------------------------------------------------------------------|
| Auth TypeReserved.Web RootChoose captive portal file storage path.<br>Default: Captive portal file is in the firmware as default.<br>In-storage: Captive portal file is in router's Flash.<br>Ex-storage: Captive portal file is in extended storage such as SD card.Web HostConfigure domain name for the captive portal access. For example,<br>Configure as www.homtecsm2m.com, we might directly access to captive portal<br>page in the website as www.homtecsm2m.comPortal HostReserved.Logged TimeoutMaximum time user has connectivity. User need to re-login Captive                                                                                      | Parameter            | Instruction                                                                 |
| Web RootChoose captive portal file storage path.<br>Default: Captive portal file is in the firmware as default.<br>In-storage: Captive portal file is in router's Flash.<br>Ex-storage: Captive portal file is in extended storage such as SD card.Web HostConfigure domain name for the captive portal access. For example,<br>Configure as www.homtecsm2m.com, we might directly access to captive portal<br>page in the website as www.homtecsm2m.comPortal HostReserved.Logged TimeoutMaximum time user has connectivity. User need to re-login Captive                                                                                                    | Enable               | Enable Captive portal feature.                                              |
| Default: Captive portal file is in the firmware as default.In-storage: Captive portal file is in router's Flash.Ex-storage: Captive portal file is in extended storage such as SD card.Web HostConfigure domain name for the captive portal access. For example,<br>Configure as www.homtecsm2m.com, we might directly access to captive portal<br>page in the website as www.homtecsm2m.comPortal HostReserved.Logged TimeoutMaximum time user has connectivity. User need to re-login Captive                                                                                                    | Auth Type            | Reserved.                                                                   |
| In-storage: Captive portal file is in router's Flash.<br>Ex-storage: Captive portal file is in extended storage such as SD card.Web HostConfigure domain name for the captive portal access. For example,<br>Configure as www.homtecsm2m.com, we might directly access to captive portal<br>page in the website as www.homtecsm2m.comPortal HostReserved.Logged TimeoutMaximum time user has connectivity. User need to re-login Captive                                                                                                    | Web Root             | Choose captive portal file storage path.                                    |
| Ex-storage: Captive portal file is in extended storage such as SD card.Web HostConfigure domain name for the captive portal access. For example,<br>Configure as www.homtecsm2m.com, we might directly access to captive portal<br>page in the website as www.homtecsm2m.comPortal HostReserved.Logged TimeoutMaximum time user has connectivity. User need to re-login Captive                                                                                                    |                      | Default: Captive portal file is in the firmware as default.                 |
| Web Host       Configure domain name for the captive portal access. For example,<br>Configure as www.homtecsm2m.com, we might directly access to captive portal<br>page in the website as www.homtecsm2m.com         Portal Host       Reserved.         Logged Timeout       Maximum time user has connectivity. User need to re-login Captive                                                                                                    |                      | In-storage: Captive portal file is in router's Flash.                       |
| Configure as www.homtecsm2m.com, we might directly access to captive portal page in the website as www.homtecsm2m.com         Portal Host       Reserved.         Logged Timeout       Maximum time user has connectivity. User need to re-login Captive                                                                                                    |                      | Ex-storage: Captive portal file is in extended storage such as SD card.     |
| page in the website as www.homtecsm2m.com         Portal Host       Reserved.         Logged Timeout       Maximum time user has connectivity. User need to re-login Captive                                                                                                    | Web Host             | Configure domain name for the captive portal access. For example,           |
| Portal Host     Reserved.       Logged Timeout     Maximum time user has connectivity. User need to re-login Captive                                                                                                    |                      | Configure as www.homtecsm2m.com, we might directly access to captive portal |
| Logged Timeout       Maximum time user has connectivity. User need to re-login Captive                                                                                                    |                      | page in the website as www.homtecsm2m.com                                   |
|                                                                                                    | Portal Host          | Reserved.                                                                   |
| Portal page after defined time                                                                                                    | Logged Timeout       | Maximum time user has connectivity. User need to re-login Captive           |
| i ortal page arter defined time.                                                                                                    |                      | Portal page after defined time.                                             |
| Idle Timeout Maximum time user has connectivity if no network activity from Wi-Fi                                                                                                    | Idle Timeout         | Maximum time user has connectivity if no network activity from Wi-Fi        |
| User. If User need to re-login Captive page to surf internet.                                                                                                    |                      | User. If User need to re-login Captive page to surf internet.               |
| Ignore LAN If enabled, LAN devices will bypass the Captive Portal page.                                                                                                    | Ignore LAN           | If enabled, LAN devices will bypass the Captive Portal page.                |

### Table 3-29 "Serial App" Instruction

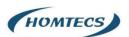

| Redirecting   | Router will redirect to the defined link after accepting the terms and |
|---------------|------------------------------------------------------------------------|
|               | conditions on the Captive Portal page                                  |
| MAC Whitelist | No captive portal page for Wi-Fi device.                               |
| Download QoS  | Enable to apply the Download and Upload per user limits.               |
| Upload Qos    | Maximum download speed available to each user.                         |

### NOTE:

## 1) Upload Portal file and Splash.html by local

Upload portal images and splash.html in router for the Slider (0001\_portal.png, 0002\_portal.png and

0003\_portal.png) to the Router under the "Administration / Storage Settings" menu.

Furthermore, also might upload splash with images together.

|                | Status                                                | >           | You have                    | ren't changed the default password for this router. To change router password_ <u>click here</u> , |   |
|----------------|-------------------------------------------------------|-------------|-----------------------------|----------------------------------------------------------------------------------------------------|---|
| (i+ <b>(j)</b> | Basic Network<br>WLAN<br>Advanced Network<br>Firewall | ><br>><br>> | Storage settings<br>Storage | Router Total 5,248.00 K3 Free4,988.00 K3                                                           | ~ |
| ø              | VPN Tunnel                                            | >           | Upload new file             |                                                                                                    | ~ |
| *              | Administration<br>Identification<br>Time              | .*          | No file chosen Ch           | noose File Upload                                                                                  |   |
|                | Admin Access<br>Scheduled Reboot<br>SNMP              |             | Current file list           | File size File operation                                                                           | ~ |
|                | Storage Settings                                      |             | sms.list                    | rile size File operation                                                                           |   |
|                | M2M Settings<br>DI/DO Setting<br>Configuration        |             | SITISAISA                   | 010                                                                                                |   |
| -              | Logging                                               |             | Save - Cancel ×             |                                                                                                    |   |
| i              | Upgrade                                               |             |                             |                                                                                                    |   |
| 0              | Status                                                | ,           | Captive Portal              |                                                                                                    |   |
|                | busic rection.                                        | >           | Enabled                     |                                                                                                    |   |
|                | Advanced Network                                      |             | Auth Type                   | NONE *                                                                                             |   |
|                | Port Forwarding<br>Port Redirecting                   |             | WEB Root                    | In-storage 💌                                                                                       |   |
|                | DMZ<br>IP Passthrough                                 |             | WEB Host                    |                                                                                                    |   |
|                | Triggered<br>Captive Portal                           |             | Portal Host                 |                                                                                                    |   |
|                | Serial App.                                           |             | Login Timeout               | 0 Minutes                                                                                          |   |
|                | GPS<br>UPnP/NAT-PMP                                   |             | Idle Timeout                | 0 Minutes                                                                                          |   |
|                | Bandwidth Limiter<br>VRRP                             |             | Ignore LAN                  |                                                                                                    |   |
|                | Static DHCP                                           | >           | Redirecting http://         | www.google.com                                                                                     |   |
| ۵              | VPN Tunnel                                            | >           | MAC Address Whitelist       |                                                                                                    |   |
|                | Administration                                        | >           | Download QOS                |                                                                                                    |   |

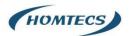

```
<!-- <hr> -->
<div id="myCarousel" class="carousel slide marketing">
   data-target="#myCarousel" data-slide-to="0" class="active">
      data-target="#myCarousel" data-slide-to="1">
      data-target="#myCarousel" data-slide-to="2">
   </01>
   <div class="carousel-inner">
       <div class="item_active">
          <img src="0001_portal.png")alt="">
       </div>
      <div class="item">
          <img src="0002 portal.png" alt="">
      </div>
       <div class="item">
          <img sro="0003_portal.png" alt="">
       </div>
   </div>
   <a class="left carousel-control" href="#myCarousel" data-slide="prev">&lsaquo;</a>
   <a class="right carousel-control" href="#myCarousel" data-slide="next">&rsaquo;</a>
</div>
<!-- <hr>>
```

----End

# 2.12.3 VLAN

Virtual local area network (VLAN) is a set of logical devices and users that are not limited by physical location, and can be organized according to factors such as functionality, and application, as if they were in the same network segment, Thereby getting the name of the department, virtual local area network. A VLAN is a new technology that works on Layer 2 and Layer 3 of the OSI reference model, a VLAN is a broadcast domain, and the communication between VLANs is done through a Layer 3 router. Compared with the traditional LAN technology, the VLAN technology is more flexible, it has the following advantages: the movement of network devices, the management cost of adding and modifying is reduced; the broadcast activity can be controlled, and the security of the network can be improved.

Select "Base Network > VLAN" in the navigation bar. In the open page, you can modify the relevant parameters to configure the dynamic domain name. As shown:

| Status              | > |                 |       | You ha | ven't chang | ed the defaul | t password f | or this router | . To change | router passw | ord <u>click here</u> |        |        |   |
|---------------------|---|-----------------|-------|--------|-------------|---------------|--------------|----------------|-------------|--------------|-----------------------|--------|--------|---|
| Basic Network       | • | VLAN            |       |        |             |               |              |                |             |              |                       |        |        | , |
| Cellular            |   | VID ^           | LAN 1 | Tagged | LAN 2       | Tagged        | LAN 3        | Tagged         | LAN 4       | Tagged       | WAN                   | Tagged | Bridge |   |
| - LAN<br>- VLAN     |   | 1               | ~     | ×      | ~           | ×             | ~            | ×              | ~           | ×            | ~                     | ×      | br0    |   |
| Schedule            |   | 2               | ×     | ×      | ×           | ×             | ×            | ×              | ×           | ×            | ×                     | ×      | WAN    |   |
| - DDNS<br>- Routing |   | 0 *             |       |        |             |               |              | 10             |             |              |                       |        | none   | ٣ |
| WLAN                | > | Add+            |       |        |             |               |              |                |             |              |                       |        |        |   |
| Advanced Network    | > |                 |       |        |             |               |              |                |             |              |                       |        |        |   |
| Firewall            | > | Save 🗸 🛛 Cancel | ×     |        |             |               |              |                |             |              |                       |        |        |   |
| VPN Tunnel          | > |                 |       |        |             |               |              |                |             |              |                       |        |        |   |
| Administration      | > |                 |       |        |             |               |              |                |             |              |                       |        |        |   |

#### Table 3-30 "VLAN" Instruction

| Parameter | Instruction |
|-----------|-------------|
|           |             |

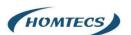

| VID | Each VLAN switch port needs to be bound to a                    |
|-----|-----------------------------------------------------------------|
|     | VID; (VID range: 0 - 15).                                       |
| LAN | Interface, 1*LAN                                                |
|     |                                                                 |
| Тад | Trunk port (equivalent to checking the tagged-tag check) the    |
|     | data frame received from this port is typed by the tag, and the |
|     | data frame sent by the tag, from this type of port requires tag |
|     | (regardless of the default VLAN).                               |

### Example:

- 1. Each VLAN switch port needs to be bound to a VID; (VID range: 0 15).
- 2. Each VLAN switch port is in one of the following three categories: access, trunk.
  - 2.1. Access port (equal to or not checked): The data frame received from such port is not tag, and the data frame sent from such port is not tag;
  - 2.2. Trunk port (equal to the check-tagged-tag): The data frame received from such a port is tag, and the data frame sent from such a port needs to be tag (the default VLAN is not considered);
- 3. LAN port default is br0192.168.1.1 segment, can add 4 address segments on different interfaces.

| Status                 | > |                 | You haven't changed the | default password for this rou | iter. To change router passw | ord <u>click here.</u> |                |
|------------------------|---|-----------------|-------------------------|-------------------------------|------------------------------|------------------------|----------------|
| <b>Q</b> Basic Network |   |                 |                         |                               |                              |                        |                |
| - WAN                  |   | LAN             |                         |                               |                              |                        | ~              |
| Cellular               |   | Bridge 🔨        | IP Address              | Subnet Mask                   | DHCP Server                  | IP Pool                | Lease(minutes) |
| LAN                    |   | br0             | 192.168.1.1             | 255.255.255.0                 | ~                            | 192.168.1.2 - 51       | 1440           |
| VLAN                   |   |                 | 131100111               | 2551255125515                 |                              | 131100112 51           | 1440           |
| Schedule               |   | 1               |                         |                               |                              |                        |                |
| DDNS<br>Routing        |   | · · ·           |                         |                               |                              |                        |                |
|                        |   | _               |                         |                               |                              |                        |                |
| 🛜 WLAN                 | > | Add+            |                         |                               |                              |                        |                |
| Advanced Network       | > |                 |                         |                               |                              |                        |                |
| 🔞 Firewall             | > | DNS             |                         |                               |                              |                        | ~              |
| O VPN Tunnel           | > | Use Custom DNS  |                         |                               |                              |                        |                |
| 果 Administration       | > |                 |                         |                               |                              |                        |                |
|                        |   | Save ✓ Cancel × |                         |                               |                              |                        |                |

4. Set up 4 LANs, one WAN with the following diagram, assign the WAN to the VID 2, that is to bridge the WAN, and to assign the other interfaces to the br0 interface.

| Status          | >     |              |       | You ha | ven't chang | ed the defaul | t password f | for this router | . To change | router passw | ord <u>click here</u> | 1      |        |   |
|-----------------|-------|--------------|-------|--------|-------------|---------------|--------------|-----------------|-------------|--------------|-----------------------|--------|--------|---|
| Basic Network   | *     | VLAN         |       |        |             |               |              |                 |             |              |                       |        |        | ~ |
| Cellular        |       | VID ^        | LAN 1 | Tagged | LAN 2       | Tagged        | LAN 3        | Tagged          | LAN 4       | Tagged       | WAN                   | Tagged | Bridge |   |
| - LAN<br>- VLAN |       | 1            | ~     | ×      | ~           | ×             | ~            | ×               | ~           | ×            | ×                     | ×      | br0    |   |
| Schedule        |       | 2            | ×     | ×      | ×           | ×             | ×            | ×               | ×           | ×            | ~                     | ×      | WAN    |   |
| DDNS<br>Routing |       | 0 *          |       |        |             |               |              |                 |             |              |                       |        | none   | v |
| 🗟 WLAN          | >     | Add+         |       |        |             |               |              |                 |             |              |                       |        |        |   |
| Advanced Netw   | ork > |              |       |        |             |               |              |                 |             |              |                       |        |        |   |
| 🔞 Firewall      | >     | Save ✓ Cance | l×    |        |             |               |              |                 |             |              |                       |        |        |   |

5. With the increase of br1, br2, br3 in LAN, VLAN can be divided into four LAN ports with different IP segments independently for WAN ports, as shown in the following figure.

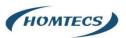

| Status            | > |          | You haven't changed the | default password for this rou | ter. To change router pass | word <u>click here.</u> |                |
|-------------------|---|----------|-------------------------|-------------------------------|----------------------------|-------------------------|----------------|
| Basic Network WAN | * | LAN      |                         |                               |                            |                         | ~              |
| Cellular          |   | Bridge ^ | IP Address              | Subnet Mask                   | DHCP Server                | IP Pool                 | Lease(minutes) |
| VLAN              |   | br0      | 192.168.1.1             | 255.255.255.0                 | ~                          | 192.168.1.2 - 51        | 1440           |
| Schedule          |   | br1      | 192.168.2.1             | 255.255.255.0                 | ~                          | 192.168.2.2 - 254       | 1440           |
| DDNS<br>Routing   |   | br2      | 192.168.3.1             | 255.255.255.0                 | ~                          | 192.168.3.2 - 254       | 1440           |
| 🕆 WLAN            | > | br3      | 192.168.4.1             | 255.255.255.0                 | ~                          | 192.168.4.2 - 254       | 1440           |
| Advanced Network  | > | 3        |                         |                               |                            |                         |                |
| 🐼 Firewall        | > |          |                         |                               |                            |                         |                |
| 🖾 VPN Tunnel      | > | Add+     |                         |                               |                            |                         |                |

### 6. Four LAN ports and WAN ports are configured independently.

| VID ^ | LAN 1 | Tagged | LAN 2 | Tagged | LAN 3 | Tagged | LAN 4 | Tagged | WAN | Tagged | Bridge |
|-------|-------|--------|-------|--------|-------|--------|-------|--------|-----|--------|--------|
| 1     | ~     | ×      | ×     | ×      | ×     | ×      | ×     | ×      | ×   | ×      | br0    |
| 2     | ×     | ×      | ~     | ×      | ×     | ×      | ×     | ×      | ×   | ×      | br1    |
| 3     | ×     | ×      | ×     | ×      | ~     | ×      | ×     | ×      | ×   | ×      | br2    |
| 4     | ×     | ×      | ×     | ×      | ×     | ×      | ~     | ×      | ×   | ×      | br3    |
| 5     | ×     | ×      | ×     | ×      | ×     | ×      | ×     | ×      | ~   | ×      | WAN    |
| ×     |       |        |       |        |       |        |       |        |     | 10.0   | none   |

#### 7. WAN uses the configuration as one of the LAN ports on the same network segment.

| VID ^ |       |        |       |        |       |        |       |        |     |        |        |
|-------|-------|--------|-------|--------|-------|--------|-------|--------|-----|--------|--------|
|       | LAN 1 | Tagged | LAN 2 | Tagged | LAN 3 | Tagged | LAN 4 | Tagged | WAN | Tagged | Bridge |
| 1     | ~     | ×      | ×     | ×      | ×     | ×      | ×     | ×      | ×   | ×      | br0    |
| 2     | ×     | ×      | 4     | ×      | ×     | ×      | ×     | ×      | ×   | ×      | br1    |
| 3     | ×     | ×      | ×     | ×      | 4     | ×      | ×     | ×      | ×   | ×      | br2    |
| 4     | ×     | ×      | ×     | ×      | ×     | ×      | ~     | ×      | ~   | ×      | br3    |
| 5     | ×     | ×      | ×     | ×      | ×     | ×      | ×     | ×      | ×   | ×      | WAN    |
| 0 *   |       |        |       | 11     |       |        |       | 11     |     | 10.0   | none * |

8. The VLAN divides a group of LAN1 and LAN2, a group of LAN3 and LAN4, and the independent WAN port is shown in the following figure. One IP segment of LAN1 and LAN2, one IP segment of LAN3 and LAN4, and the WAN port is configured independently.

| VLAN  |       |        |       |        |       |        |       |        |     |        | ~      |
|-------|-------|--------|-------|--------|-------|--------|-------|--------|-----|--------|--------|
| VID ^ | LAN 1 | Tagged | LAN 2 | Tagged | LAN 3 | Tagged | LAN 4 | Tagged | WAN | Tagged | Bridge |
| 1     | ~     | ×      | ~     | ×      | ×     | ×      | ×     | ×      | ×   | ×      | br0    |
| 2     | ×     | ×      | ×     | ×      | ×     | ×      | ×     | ×      | ~   | ×      | WAN    |
| 3     | ×     | ×      | ×     | ×      | ~     | ×      | ~     | ×      | ×   | ×      | br1    |
| 0 *   |       |        |       |        |       |        |       |        |     |        | none v |
| Add+  |       |        |       |        |       |        |       |        |     |        |        |

9. The WAN port and one of the LAN ports are configured with the IP section.

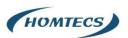

| AN    |       |        |       |        |       |        |       |        |     |        | ~      |
|-------|-------|--------|-------|--------|-------|--------|-------|--------|-----|--------|--------|
| VID ^ | LAN 1 | Tagged | LAN 2 | Tagged | LAN 3 | Tagged | LAN 4 | Tagged | WAN | Tagged | Bridge |
| 1     | ~     | ×      | ~     | ×      | ×     | ×      | ×     | ×      | ~   | ×      | br0    |
| 2     | ×     | ×      | ×     | ×      | ×     | ×      | ×     | ×      | ×   | ×      | WAN    |
| 3     | ×     | ×      | ×     | ×      | ~     | ×      | ~     | ×      | ×   | ×      | br2    |
| • •   |       | 100    |       | 100    |       |        |       |        |     | 100    | none 🔻 |

#### 10.VLAN tagging trunk requires setting the accessed device to the same VID of 1.

| VLAN  |       |        |       |        |       |        |       |        |     |        | ~      |
|-------|-------|--------|-------|--------|-------|--------|-------|--------|-----|--------|--------|
| VID ^ | LAN 1 | Tagged | LAN 2 | Tagged | LAN 3 | Tagged | LAN 4 | Tagged | WAN | Tagged | Bridge |
| 1     | ~     | ~      | ~     | ~      | ~     | ~      | ~     | ~      | ×   | ×      | br0    |
| 2     | ×     | ×      | ×     | ×      | ×     | ×      | ×     | ×      | ~   | ×      | WAN    |
| 0 *   |       |        |       |        |       |        |       |        |     |        | none 🔻 |
| Add + |       |        |       |        |       |        |       |        |     |        |        |

----End

## 2.12.4 Schedule

Select "Basic Network > Schedule" in the navigation bar. On the open page, you can configure link scheduling WAN and 3G/4G backup or mutual standby mode.

### NOTE:

The version of the 3G/ 4G and the wired network backup is only available for this feature, depending on the actual product version.

### Features:

1, The ICMP link detection determines whether the link is normal through the IP address, and if the PING checks the IP block abnormal trigger switching mechanism.

2, The link scheduling strategy can be selected in BACKUP mode: link 1 fills in "WAN", WAN network is dominant, link 2 is filled with "modem", link 1 is filled in "modem", 4G network is dominant, link 2 is filled in "WAN", link 1 is standby, in BACKUP mode, link 1 is dominant when link 1 is online, link 1 is switched to link 2 when link 1 fails after ICMP detection. Link 1 is switched back to link 1 after ICMP detection recovery takes effect.

3, The link scheduling policy is an optional FAILOVER mode, which refers to the backup mode of the link 1 and the link 2; when the link 1 is on-line, the link 1 is the main link; after the link 1 fails, the link 1 is switched to the link 2 through the ICMP detection, and the link 2 is the main link; and when the link 1 is in effect, the link 2 is still the primary link and does not switch back link 3.to the link 1; after the link 2 fails, the ICMP detection is switched to the link 1, where the link 1 is the primary link.

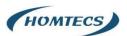

4, WAN port supports DHCP automatic acquisition and static address, PPPoE fixed network access, WAN default shutdown needs to be enabled.

| Status                        | > | Enabled Link | s      |             |            |             |             | ~ |
|-------------------------------|---|--------------|--------|-------------|------------|-------------|-------------|---|
| Basic Network WAN             | * | Link Name    |        | Link Type   |            | Description |             |   |
| Cellular<br>LAN               |   | modem        |        | ECM/QMI     |            |             |             |   |
| VLAN<br>Schedule              |   | ICMP Check   |        |             |            |             |             | ~ |
| DDNS<br>Routing               |   | On Link      |        | Destination | Interval   | Retries     | Description |   |
|                               | > |              |        |             |            |             |             |   |
| Advanced Network              | > | Add+         |        |             |            |             |             |   |
| B Firewall                    | > |              |        |             |            |             |             |   |
| O VPN Tunnel                  | > | Schedule     |        |             |            |             |             | ~ |
| R Administration              | > | On           | Link 1 | Link 2      | Policy     | Description |             |   |
|                               |   | <u>~</u>     | modem  | • modem     | * FAILOVER | *           |             |   |
|                               |   | Add+         |        |             |            |             |             |   |
|                               |   | Save ✓ Car   | ncel×  |             |            |             |             |   |
| <ol> <li>More Info</li> </ol> |   |              |        |             |            |             |             |   |

### Table 3-30 "Schedule" Instruction

| Parameter                       | Instruction                                                                                              |
|---------------------------------|----------------------------------------------------------------------------------------------------|
| ICMP Link Detection-Link        | Link,"modem, wan"                                                                                        |
| ICMP Link Detection-Destination | The IP address or domain name that the link needs to detect,                                             |
| Address                         | whether the host is reachable and whether the route is available                                         |
| ICMP Link Detection-Interval    | The time interval for detecting the IP address                                                           |
| ICMP Link Detection-retry       | Retry the secondary consecutive failure after the failure has failed to set the number of setting times. |
| Link scheduling-Link 1          | Link,"modem, wan"                                                                                        |
| Link scheduling-Link 2          | Link,"modem, wan"                                                                                        |
| Link scheduling-Policy          | Link scheduling policy can be selected in BACKUP mode, "Link 1 is                                        |
|                                 | WAN, Link 2 is 4G" or "Link 1 is 4G, Link 2 is WAN" these two modes.                                     |
|                                 | Or in FAILOVER mode, refers to do backup                                                                 |
|                                 | between the link 1 and the link 2                                                                        |

### Example:

Step 1:

Select "Basic Network > WAN" in the navigation bar. In the open page, the drop-down box selects the static address, configure the parameters of the static address, and click on the save settings; as shown in the following figure (note: the parameter configuration is an example that actually needs to be configured according to the field situation)

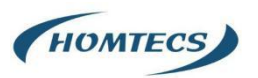

| © Status              | > | You have        | n't changed the default password for this router. To change router password <u>click here</u> , |
|-----------------------|---|-----------------|-------------------------------------------------------------------------------------------------|
| Basic Network     WAN | ~ | WAN / Internet  |                                                                                                 |
| - Cellular<br>LAN     |   | Туре            | Static Address                                                                                  |
| VLAN                  |   | IP Address      | 192.168.10.64                                                                                   |
| DDNS<br>Routing       |   | Subnet Mask     | 255.255.255.0                                                                                   |
|                       | > | Gateway         | 192.168.10.1                                                                                    |
| Advanced Network      | > | MTU             | Default 🔻 1500                                                                                  |
| G Firewall            | > |                 |                                                                                                 |
| C VPN Tunnel          | > | Primary DNS     | 192.168.10.1                                                                                    |
| R Administration      | > | Secondary DNS   | 114114.114.114                                                                                  |
|                       |   |                 |                                                                                                 |
|                       |   | Save ✓ Cancel × |                                                                                                 |

### Step 2:

Select "Basic Network > VLAN" in the navigation bar. On the open page, remove the WAN, click OK that checks VID1, as shown in the following figure:

| VLAN  |     |       |        |       |        |       |        |       |        |     |        | ~      |
|-------|-----|-------|--------|-------|--------|-------|--------|-------|--------|-----|--------|--------|
| VID   | ) ^ | LAN 1 | Tagged | LAN 2 | Tagged | LAN 3 | Tagged | LAN 4 | Tagged | WAN | Tagged | Bridge |
|       | 1   | 1     | ×      | ~     | ×      | ~     | ×      | ~     | ×      | ×   | ×      | br0    |
|       | 2   | ×     | ×      | ×     | ×      | ×     | ×      | ×     | ×      | ×   | ×      | WAN    |
| 0     |     |       |        |       |        |       |        |       |        |     |        | none 🔻 |
| Add + |     |       |        |       |        |       |        |       |        |     |        |        |

In the page of the VLAN, add the VID2, check the WAN, click OK, and click Save Settings after the setting is complete, as shown in the following figure:

|     | N 2 Taggeo | i LAN 3 | Tagged | LAN 4 | Tagged | WAN | Tagged | Bridge |
|-----|------------|---------|--------|-------|--------|-----|--------|--------|
| *   |            |         |        |       |        |     |        | bridge |
| · · | × ×        | ~       | ×      | ~     | ×      | ×   | ×      | br0    |
| ×   | × ×        | ×       | ×      | ×     | ×      | ~   | ×      | WAN    |
|     |            |         |        |       |        |     |        | none 🔻 |
|     | ×          |         |        |       |        |     |        |        |

Step 3:

Select the "Status> Overview" in the navigation bar. In the open page, view the WAN network status and access the external network, as shown in the figure:

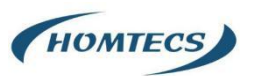

| GPS Status       Device List       Image: Network     >       Image: Network     > | Router Sn<br>Chipset<br>Router Time<br>Uptime<br>Memory Usage<br>NVRAM Usage<br>Ethernet Ports Status | G5.0.15<br>1120G512004170001<br>ARMv7 Processor rev 5 (v7)<br>More, 25 May 2020 09:25:5<br>00:01:37<br><u>33.27 M8 / 122.22</u> M8 (27.2<br><u>31.38 K8 / 64.00 K8 (49.03%</u> | 1 +0800 Clock Sync.<br>296) | ~ | Modem IMEI<br>Modem Status<br>Cellular ISP<br>Cellular Network<br>USIM Status<br>CSQ<br>IP Adress<br>Subnet Mask<br>Gateway<br>DNS<br>Connection Status<br>Connection Uptime | 88704042207165<br>Ready<br>"CHINA MOBILE"<br>LTE<br>Ready<br>25  |   |   |
|----------------------------------------------------------------------------------------------------|----------------------------------------------------------------------------------------------------|----------------------------------------------------------------------------------------------------|-----------------------------|---|----------------------------------------------------------------------------------------------------|------------------------------------------------------------------|---|---|
| () More Info                                                                                                    |                                                                                                    | LAN1 LAN2                                                                                                    | LAN3<br>LOOM Full           |   | Wireless (2.4 GHz)<br>MAC Address<br>Wireless Mode<br>Wireless Network Mode<br>Interface Status<br>Radio                                                                     | 340A:A417:51:03<br>Access Point<br>Auto<br>Up (LAN)<br>Enabled γ | ۵ | ~ |

### Step 4:

Select "Basic Network> Schedule", configure the ICMP link detection item and the link scheduling item (note: link 1 is WAN, link 2 is modem), and the policy is backup; configure to complete the click save and wait for the device to restart.

| Status           | > | Enabled Links |                 |            |             |             |   |  |  |
|------------------|---|---------------|-----------------|------------|-------------|-------------|---|--|--|
| Basic Network    | * | Link Name     | Link Type       |            | Description | Description |   |  |  |
| - WAN            |   | modem         | ECM/QMI         |            |             |             |   |  |  |
| Cellular<br>LAN  |   | wan           | WAN(STAT        | IC)        |             |             |   |  |  |
| ···· VLAN        |   |               |                 |            |             |             |   |  |  |
| DDNS             |   | ICMP Check    |                 |            |             |             | ~ |  |  |
| Routing          |   | On Link       | Destination     | Interval   | Retries     | Description |   |  |  |
| 🗇 WLAN           | 2 | 🗸 wan         | 114.114.114.114 | 5          | 3           |             | × |  |  |
| Advanced Network | > | ✓ modem       | 114.114.114.114 | 5          | 3           |             |   |  |  |
| 🐼 Firewall       | > |               |                 |            |             |             |   |  |  |
| D VPN Tunnel     | > | Add +         |                 |            |             |             |   |  |  |
| R Administration | > | Add+          |                 |            |             |             |   |  |  |
|                  |   | Schedule      |                 |            |             |             | ~ |  |  |
|                  |   | On Link 1     | Link 2          | Policy     | Description |             |   |  |  |
|                  |   | ✓ wan         | modem           | BACKUP     |             |             |   |  |  |
| (i) More Info    |   | mode          | m • modem       | * FAILOVER | ×           |             |   |  |  |

#### NOTE:

WAN prefer, Modem backup

### Step 5:

Click "Status> Overview" to view the WAN connection status (the WAN is the main), as shown in the following figure:

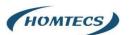

| <ul> <li>Status</li> <li>Overview</li> <li>Traffic Status</li> <li>GPS Status</li> <li>Device List</li> <li>Basic Network</li> <li>WLAN</li> <li>Advanced Network</li> <li>Firewall</li> <li>VPN Tunnel</li> <li>Administration</li> </ul> | •<br>•<br>•<br>• | System<br>Router Name<br>Hardware Version<br>Firmware Version<br>Router 5n<br>Chipset<br>Router Time<br>Uptime<br>Memory Usage<br>NVRAM Usage | Mon, 25 May<br>00:01:24<br>33.21 M8 / 12 | 4170001<br>ssor rev 5 (v71)<br>2020 09:29:17 +0800<br>22.22 MB (27.17%)<br>20 KB (49.26%) | Clock Sync. | ~ | WAN<br>Connection Type<br>Modem IMEI<br>Modem Status<br>Cellular ISP<br>Cellular Network<br>USIN Status<br>CSQ<br>IP Address<br>Subnet Mask.<br>Gateway<br>DNS<br>Connection Status | WAN<br>868704042207165<br>Ready<br>"CHINA MOBILE"<br>LTE<br>Ready<br>26 m<br>192168.10.64<br>253252520<br>192168.10.13<br>192168.10.13<br>192168.10.13 | ٥ | ~ |
|----------------------------------------------------------------------------------------------------|------------------|----------------------------------------------------------------------------------------------------|------------------------------------------|-------------------------------------------------------------------------------------------|-------------|---|----------------------------------------------------------------------------------------------------|----------------------------------------------------------------------------------------------------|---|---|
|                                                                                                    |                  |                                                                                                    |                                          |                                                                                           |             |   | Connection Uptime                                                                                                    | 00:00:59                                                                                                    |   |   |
|                                                                                                    |                  | Ethernet Ports Status                                                                                                    |                                          |                                                                                           |             | ~ |                                                                                                    |                                                                                                    |   |   |
|                                                                                                    |                  | WAN/LAN                                                                                                    | LAN1                                     | LAN2                                                                                      | LAN3        |   | Wireless (2.4 GHz)                                                                                                    |                                                                                                    | ۵ | ~ |
|                                                                                                    |                  | Lunni I                                                                                                    | <b>F</b>                                 |                                                                                           |             |   | MAC Address                                                                                                    | 34:0A:A4:17:51:03                                                                                                    |   |   |
|                                                                                                    |                  | 1000M Full U                                                                                                    | Jnplugged                                | Unplugged                                                                                 | 100M Full   |   | Wireless Mode                                                                                                    | Access Point                                                                                                    |   |   |
|                                                                                                    |                  | 200001100                                                                                                    | , proggeo                                | onproggeo                                                                                 | 2001110     |   | Wireless Network Mode                                                                                                    | Auto                                                                                                    |   |   |
|                                                                                                    |                  |                                                                                                    |                                          |                                                                                           |             |   | Interface Status                                                                                                    | Up (LAN)                                                                                                    |   |   |
|                                                                                                    |                  | VPN Status                                                                                                    |                                          |                                                                                           | \$          | ~ | Radio                                                                                                    | Enabled 🗸                                                                                                    |   |   |
| (i) More Info                                                                                                    |                  | No Active VPN                                                                                                    |                                          |                                                                                           |             |   | SSID                                                                                                    | router-wifi_175103                                                                                                    |   |   |

### Step 6:

Disconnect the network cable from the WAN port and look again at the connection status of the WAN (this is the line on the card), as shown in the following figure:

| Status     Overview     Traffic Stats.     GPS Status     Device List     Easic Network     WILAN     Advanced Network     Firewall     VYN Tunnel | ><br>><br>><br>> | Hardware Version<br>Firmware Version<br>Router Sn<br>Chipset<br>Router Time<br>Uptime<br>Memory Usage<br>NVRAM Usage | ARMv7 Pro<br>Mon, 25 M<br>00:03:15<br><u>33.27 MB /</u> | 004170001<br>ocessor rev 5 (v7l)<br>1ay 2020 09:31:10 +0800<br><u>122:22 1M8 (27.22%)</u><br>64.00 KB (49.26%) | Clock Sync. |   |     | Modem IMEI<br>Modem Status<br>Cellular ISP<br>Cellular Network<br>USIM Status<br>CSQ<br>IP Address<br>Subnet Mask<br>Gateway<br>DNS<br>Connection Status<br>Connection Uptime | 868704042207165<br>Ready<br>"C-HINA MOBILE"<br>LTE<br>Ready<br>26                                                       |         |          |
|----------------------------------------------------------------------------------------------------|------------------|----------------------------------------------------------------------------------------------------|---------------------------------------------------------|----------------------------------------------------------------------------------------------------|-------------|---|-----|----------------------------------------------------------------------------------------------------|----------------------------------------------------------------------------------------------------|---------|----------|
| Administration Administration                                                                                                    | >                | Ethernet Ports Status<br>WAN/LAN<br>Unplugged<br>VPN Status<br>No Active VPN                                         | LAN1<br>Unplugged                                       | LAN2                                                                                                    | LAN3        | ۰ | × ; | Wireless (2.4 GHz)<br>MAC Address<br>Wireless Mode<br>Wireless Network Mode<br>Interface Status<br>Radio<br>SSID<br>Broadcast<br>Security<br>Channel                          | 340A4A417:51:03<br>Access Point<br>Auto<br>Up (LAN)<br>Foulder J<br>Foulder J<br>Isabled J<br>disabled<br>7 - 2:442 CH: | \$<br>~ | <i>.</i> |

### Step 7:

When you insert the network cable into the router's WAN port again, check the connection status of the WAN (at this time static Internet access), as shown in the following figure:

| Status     Overview     Traffic Stats.     GPS Status     Device List     Desice List     WLAN     Advanced Network     Firewall     VPN Tunnel     Administration | ><br>><br>><br>> | System<br>Router Name<br>Hardware Version<br>Firmware Version<br>Router 5n<br>Chipset<br>Router Time<br>Uptime<br>Memory Usage<br>NVRAM Usage | ARMv7 P<br>Mon, 25<br>00:04:02<br><u>33.49 MB</u> | 2004170001<br>rocessor rev 5 (v7l)<br>May 2020 09:31:57 +08<br>/ 122.22 M8 (27.40%)<br>/ 122.22 M8 (27.40%)<br>/ 64.00 K8 (49.26%) | 00 Clock Sync.    | ~   | WAN<br>Connection Type<br>Modem MEI<br>Modem Status<br>Cellular ISP<br>Cellular Network<br>USIM Status<br>CSQ<br>IP Address<br>Subnet Mask<br>Gatevay<br>DNS<br>Connection Status<br>Connection Uptime | WAN<br>868704042207165<br>Ready<br>"CHINA MOBILE"<br>LTE<br>Ready<br>26 art<br>1921661064<br>2552550<br>192166101<br>19216610153,11411411411453<br>Connected<br>000013 | ٥ | ~ |
|----------------------------------------------------------------------------------------------------|------------------|----------------------------------------------------------------------------------------------------|---------------------------------------------------|----------------------------------------------------------------------------------------------------|-------------------|-----|----------------------------------------------------------------------------------------------------|----------------------------------------------------------------------------------------------------|---|---|
|                                                                                                    |                  | WANLAN                                                                                                    | LAN1<br>Unplugged                                 | LAN2                                                                                                    | LAN3<br>100M Full | ¢ ~ | Wireless (2.4 GHz)<br>MAC Address<br>Wireless Mode<br>Wireless Network Mode<br>Interface Status<br>Radio                                                                                               | 340A.4417.51.03<br>Access Point<br>Auto<br>Up (LAN)<br>Enabled ~                                                                                                    | ٥ | × |
| ③ More Info                                                                                                    |                  | No Active VPN                                                                                                    |                                                   |                                                                                                    |                   |     | SSID                                                                                                    | router-wifi_175103                                                                                                    |   |   |